# Functionality Active Cycle

Essentials, it also extends the functionality in the active cycle. This chapter covers the various functions involved in the sales process. From the simple utility, to the more complex procedure such as trust management and the processes involved.

- Customer trust management and interaction with sales processes
- Billing and Cumulative Billing Groups
- Tipo Ordine
- Gestione Omaggi
- Block Invoice Price = 0
- Proforma
- Immediate Invoice and Escort from Sped. Warehouse with Bolla Unica

# Customer trust management and interaction with sales processes

Inside the customer card, in the credit limit field, a change command has been added:

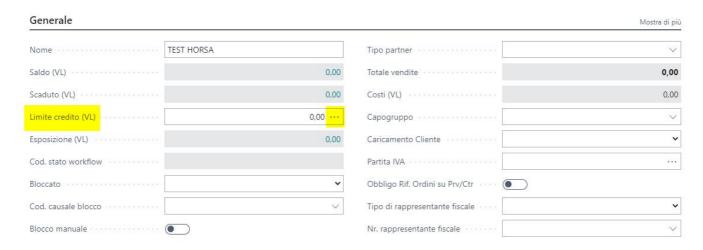

by selecting this command you can enter the display of the customer credit card after filling in the fields of the customer card such as (customer name, agent code, payment conditions and payment method):

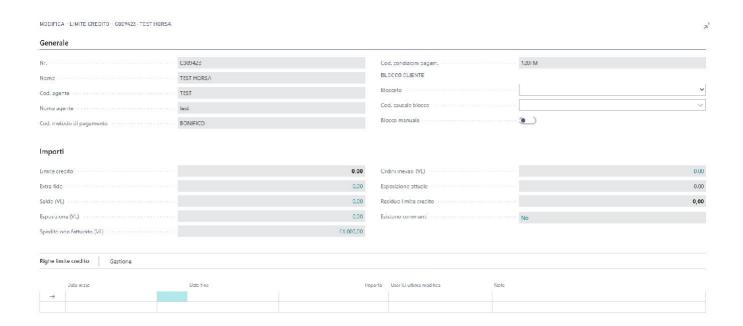

In the section "Credit limit lines" you must enter the period of validity of the exposure (Start Date, End Date) and the amount of the exposure:

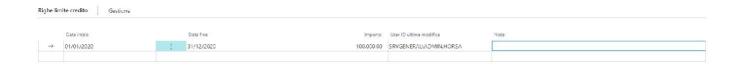

If it is necessary to increase the ceiling for the same year, you should not insert a second line but change the amount field, indicating, if desired, notes to explain the reason:

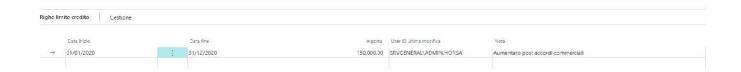

By updating the page you can see, in the section "Amounts", the "new" customer situation:

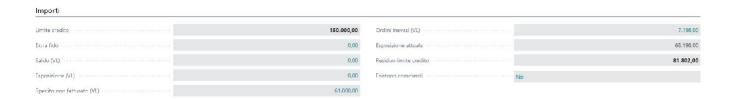

The individual fields of the "Amounts" section with explanations are summarized below.

- 1. Credit limit: total amount of the loan granted to the customer
- 2. Extra Credit: sum of the amounts granted in extra credit that do not affect the above credit limit values.
- 3. Balance (VL): customer balance
- Exposure (VL): Customer exposure for bank receipt.
- 5. Shipped Not Invoiced (VL):The sum of all orders shipped not invoiced for that customer is displayed.
- 6. Unfinished Orders (VL):The sum of all orders not yet shipped for that customer is displayed.
- Current exposure: sum of the fields Balance (VL), Exposure (VL), Shipped not invoiced (VL), Orders not served (VL).
- 8. Residual Credit Limit: Difference between Credit Limit and Current Exposure fields.
- 9. There are comments:valued by default to no, is a navigable field where you can insert internal comments with their date of entry. Once a comment is filled in, the field takes the value "Yes" and serves to display any notes entered by other users.

On the customer card, credit limit field, you can see after entering the value of the Fido, the updated data:

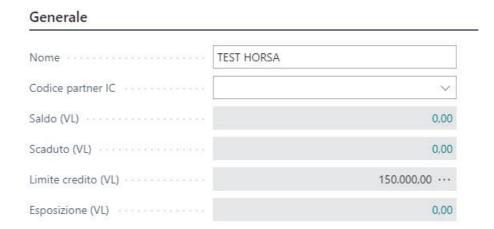

By moving the customer you can view the situation in the "Amounts" section of the credit limit:

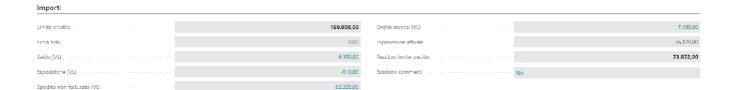

At this point, by entering a sales order with an amount that exceeds the residual credit limit, at the time of issue or at the time of registration of the order, the system returns an error due to "exceeding the ceiling":

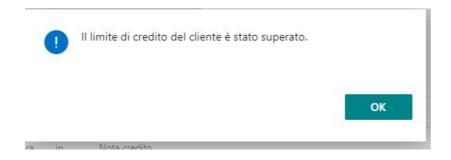

To overcome this block and register the order you need to opt for two options:

- 1. Increase the credit limit in the appropriate field of the credit card of the customer.
- 2. Set the order lines to Extra Fido.

# Management Extra Fido

In the rows of the order you can select one or more rows of the order (select the first line to put in Extra Fido and CTRL + click on the second line you can select massively all the rows or just some) and set them, through a special function in Extra Fido:

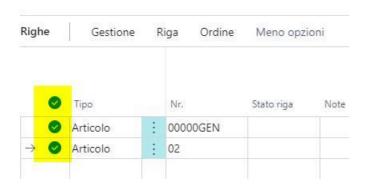

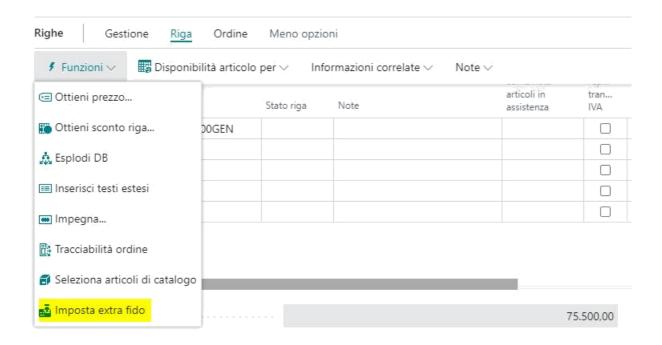

The system will ask for confirmation and mark the lines in Extra Fido.

In the card of the limit of credit of the customer it will be possible to visualize such data in the appropriate field "Extra Fido":

#### Importi

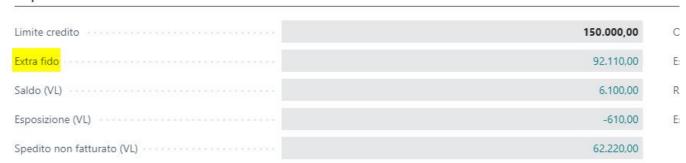

At this point it will be possible to register orders that exceed the credit limit. The amounts also recorded in Extra Fido will not affect the data of residual credit limit but will remain in the field "Extra Fido".

#### Setup and management of customer blocks

A section called "Automatic blocks" has been added to the customer accounting setup:

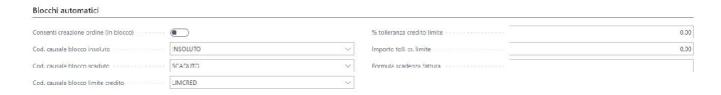

The following fields and explanations are summarized:

- Allow order creation (in block): born, by default, not enabled. This option serves to allow the creation of the order even if
  the customer is blocked for some reason. Without this option and if the customer is blocked for any reason, the creation of
  the sales order will be prevented.
- 2. Cod. Cause Block Unsolved: insert a relative block causal. It only serves to identify the type of blockage of the customer.
- 3. Cod. Reason Block Expired: insert a relative block reason. It only serves to identify the type of blockage of the customer.
- 4. Cod. Reason Block Credit limit: insert a reason of relative block. It only serves to identify the type of blockage of the customer
- 5. % credit tolerance limit: you can set a % tolerance of exceeding the credit limit granted.

- 6. **Amount toll. cr. limit**: you can set a maximum amount of exceeding the loan granted. If both the tolerance and the amount are filled in, the amount wins anyway.
- 7. **Invoice expiration formula**: in addition to the expiration defined by the payment condition, in order to block the customer for EXPIRED, you can set more days than the natural expiration of the invoice itself.

The first summarized causals can be manually entered on each customer or you can create a queue processes (possibly scheduled at night to avoid blockages during the day) with a well-defined parameters string:

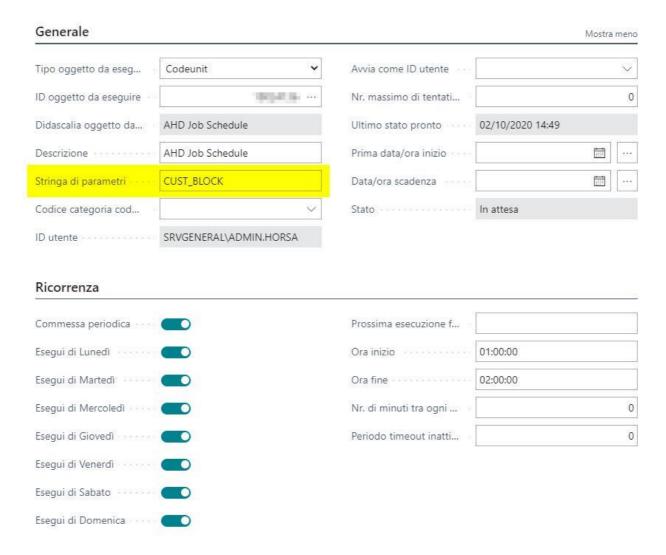

This scheduled procedure will check for all customers if there are conditions to be blocked by setting a block reason and a block type. The blocks can be seen on the customer card:

#### Generale

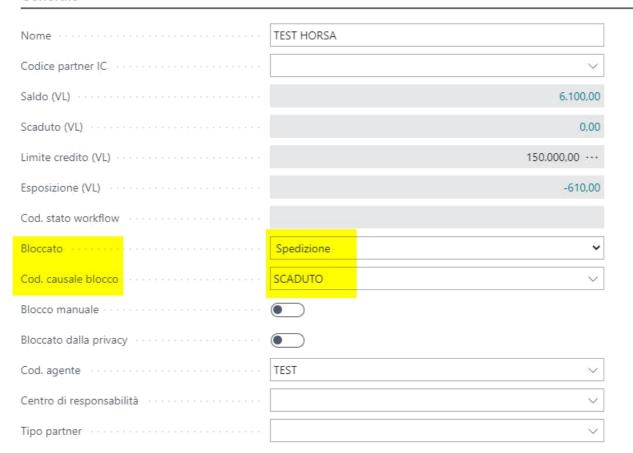

The block information can also be displayed within the credit limit card of the individual customer. On the customer card and on the credit limit card of the customer it is possible to indicate that the individual personal data must not be subjected to the control of the automatic blocking procedure. In order to remove the customer from this procedure it is necessary to enable the field "Manual lock":

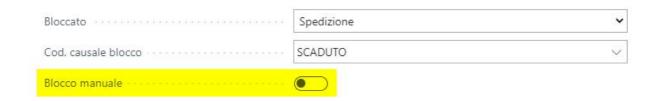

If the customer has a block, the system returns the following message when entering the same customer in the sales order:

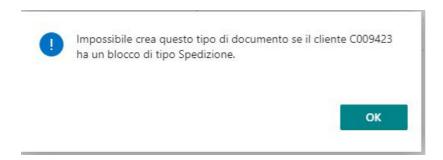

If in the customer accounting setup the field has been enabled Create **order (in bulk), you can**, instead, create the order without the message above, but at the time of release or at the time of registration

The system will return the following message:

Tipo di messaggio ↑ Descrizione

Errore : Impossibile registra questo tipo di documento se il cliente C009423 ha un blocco di tipo Spedizione,

# Groups of Billing and Billing Cumulative invoicing

The billing group is a function that allows you to attribute a series of rules and behaviors to the cumulative billing process. Different billing groups can be created depending on a company's processes. The billing group can be used to drive different billing processes and depending on the options determines how the invoice is automatically generated.

### Page of the billing group

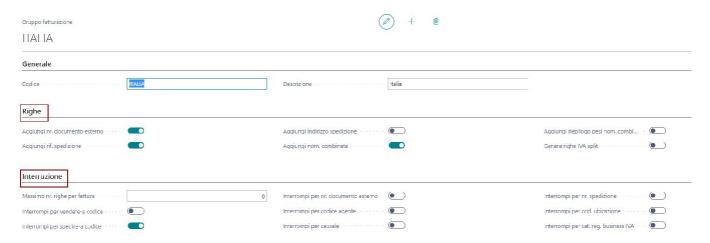

The card consists of CODE and DESCRIPTION in the general section. The code is UNIQUE.

In the RIGHEsection there are options that add additional information to the document line if enabled. The information available includes:

- No. External Document (can be used to report the customer's order number)
- No. Shipping(No. of Bubble)
- Address Forwarder
- Combined Nomenclature: is inserted as a descriptive line under the article line
- Combined Nomenclature Weights Summary: is inserted at the end of the invoice rows as a summary

SPLIT VAT: automates the SPLIT PAYMENT line generation function if required by line setup.

In the BREAK section, you will find the break criteria available for the billing group. The currently available criteria are:

- Sell a Code (The procedure, for the same billing customer creates as many invoices as there are different sales
  customers in the header of the bubble involved in the billing process)
- Send to Code (The procedure, for the same billing customer creates as many invoices as there are different shipping
  addresses that are read from the header of the bubbles involved in the billing process)
- Nr. External Document (The procedure, for the same billing customer creates as many invoices as there are different
  customer orders that are read from the header of the bubbles involved in the billing process)
- Agent Code(The procedure, for the same billing customer creates as many invoices as there are different agents that
  are read from the header of the bubbles involved in the billing process)
- Code of Cause(The procedure, for the same billing customer creates as many invoices as there are reasons that are read from the header of the bubbles involved in the billing process)
- No. Shipping (Breaks for No. Bubble, classic scheme 1 bubble : 1 invoice, otherwise heaps all shipments per billing
- customer)
  - Location Code(The procedure, for the same billing customer creates as many invoices as there are different location
- codes that are read from the header of the bubbles involved in the billing process) Cat. VAT Business Registration(For the same billing customer, breaks by nature VAT of the shipping document involved in the billing process)

#### **SETUP**

#### Customer Card

The billing group can be associated with the customer through the customer card. In the BILLING area the field has been added.

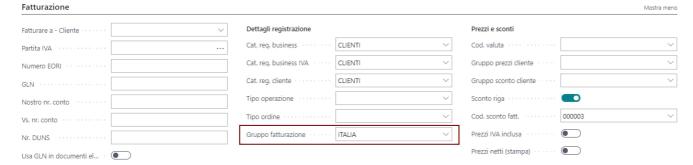

#### Tipo Ordine

Also in the ORDER TYPE has been added the field BILLING GROUP that can be used depending on the model that is defined to manage the billing processes of the customer

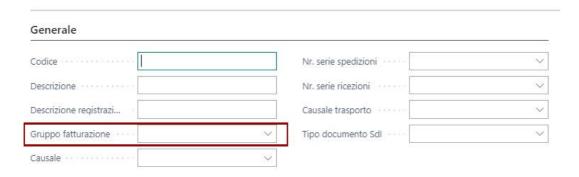

#### Standard Cumulative Invoicing

The Essentials cumulative billing procedure exploits the potential of the options in the billing group and explained above. The cumulative invoicing can be used to invoice at different times the different billing groups. (ES. a fortnightly model where one day is billed ABROAD and another ITALY). The procedure can be scheduled through the BC standard process queue.

Attention! When used in scheduled mode, report launch parameters can be defined and saved.

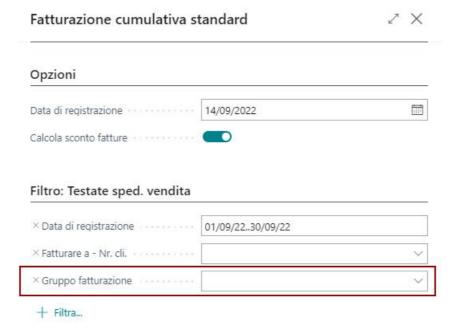

# **Tipo Ordine**

In the sales and purchase orders has been added the field called "Order type" in which you can indicate the type of order you want to assign.

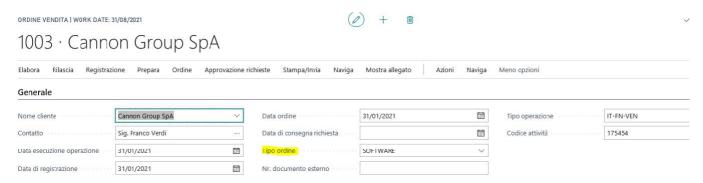

You can create multiple order type codes and assign them to all orders.

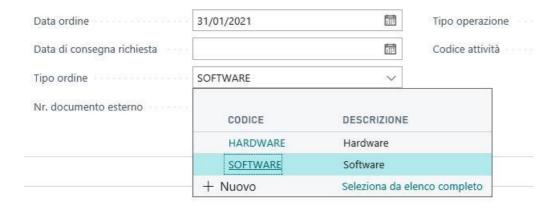

Thanks to this field it is possible to filter sales and purchase orders by type and create ad hoc pages.

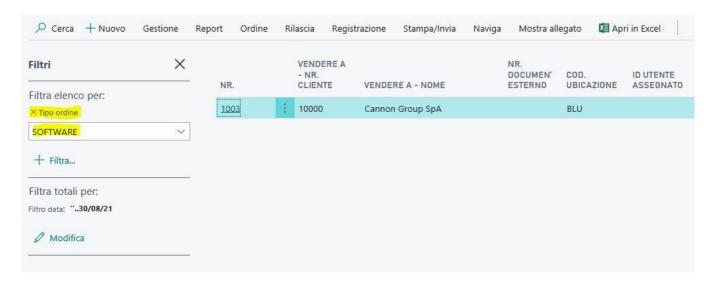

#### FORM TYPE OF ORDER

In addition to the UNIQUE code that distinguishes the type order you can hook to automate the writing of other elements including:

- Causal
- Gruppo Fatturazione
- Nr. Series (useful to define different order numbers depending on the type)
- Nr. Series Shipping/ Purchase (also defines the number of shipping/ cargo)
- Causal Transport

• Tipo Documento SDI

Tipo ordine

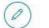

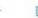

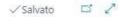

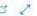

### SUB-ODA

| Generale                                      |                              |                      |              |  |  |  |  |
|-----------------------------------------------|------------------------------|----------------------|--------------|--|--|--|--|
| Codice                                        | SUB-ODA                      | Nr. serie spedizioni | ~            |  |  |  |  |
| Descrizione                                   | Tipo Ord. Acq. Subscriptions | Nr. serie ricezioni  | SUB-CARICO V |  |  |  |  |
| Descrizione registrazi                        |                              | Causale trasporto    | ~            |  |  |  |  |
| Gruppo fatturazione                           | ~                            | Tipo documento SdI   | ~            |  |  |  |  |
| Causale                                       | V                            |                      |              |  |  |  |  |
| Utilizzo                                      |                              |                      |              |  |  |  |  |
| Area                                          |                              | Documenti            |              |  |  |  |  |
| Vendite · · · · · · · · · · · · · · · · · · · |                              | Ordini               |              |  |  |  |  |
| Acquisti · · · · · · · · · · ·                |                              | Ordini di reso       |              |  |  |  |  |
| Trasferimenti                                 |                              | Fattura              |              |  |  |  |  |
|                                               |                              | Nota credito         |              |  |  |  |  |

The USE section specifies the scope of use of the order type. Seve to filter the order types during the selection phase and therefore limit the field of choice depending on the area of use.

# Gestione Omaggi

#### Setup

You must configure a specific item charge to manage the giveaways. 3 different types of gifts can be configured:

- Gift with VAT return
- Gift without return VAT
- Merchandise discount (provided if inside the document there is a line of the same article that I intend to pay homage)

To configure the different types of gifts you need to set the values in the fields

- "Cat. reg art/serv VAT'
  - Typically an Outside VAT is the most recommended solution, however it depends on the VAT nature of the article we are paying homage.
- "Tipo Omaggio"
  - Amount VAT Included per gift WITHOUT RETURN
  - Amount per bonus CON RIVALSA

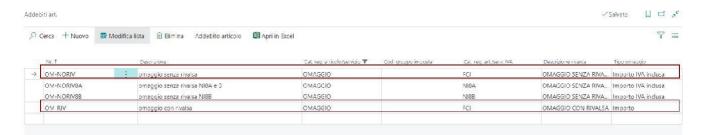

#### Registration on documents

During the document registration you can indicate on the line to pay the type of homage you want to apply. To do this you must select in the field "Free Item Charge Code" the type of gift to apply. The system automatically inserts an article debit line that reverses the main line. Depending on the selected gift, only the taxable amount or the total amount of the line will be reversed.

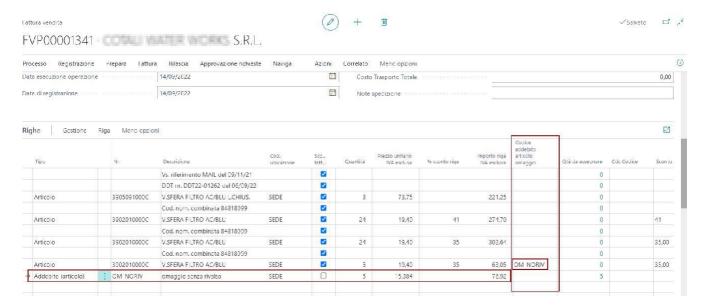

# Block Invoice Price = 0

#### Setup

In the customer accounts setup a field has been added to avoid the registration of invoices with lines with Price 0. "Prevent zero invoice prices".

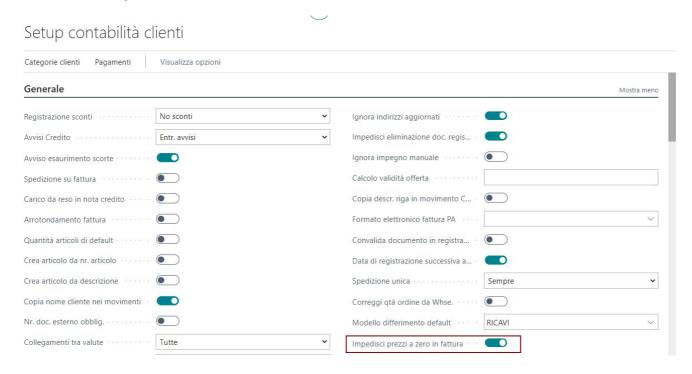

#### Registration Invoice

During the registration of the sales document (invoice and credit note) if the check is enabled to setup, the procedure checks if the price value of the invoice is equal to zero. In that case a blocking message is issued that prevents the user from recording the document.

**Attention!** To unblock the registration it is necessary to intervene in setup, disabling the control, or enter a 100% discount on the lines so as to leave the valued prices and pass the control.

### **Proforma**

The **proforma invoice** is a document, as the name itself says, "for the form": it is not a sales invoice itself, but is issued when you want to send the customer a document, which has no value for tax purposes, valued with the details of the services or goods, for which it will **subsequently** issue a final invoice. In addition, it is also used to **request the payment of performance** always before issuing the tax invoice. In this case, however, it is more correct to use the advance invoice.

#### Setup

In the customer accounting setup a new field was added to manage the proforma invoice numerator. In order to distinguish proforma invoices from real registered invoices. Both are on the list of registered sales invoices.

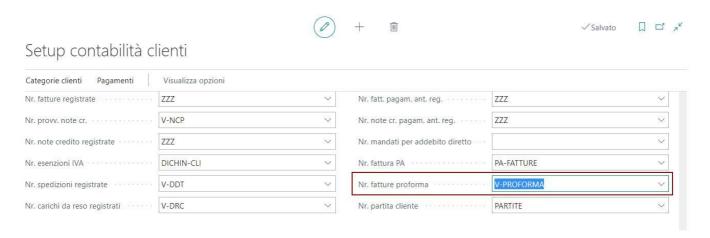

#### Record the proforma

The proforma invoice creation function is available on the provisional sales invoice. Actions menu, Registration.

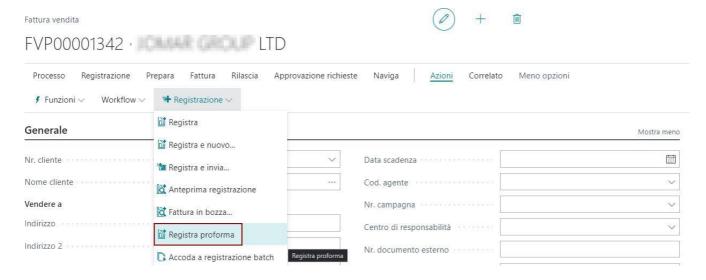

The invoice is inserted in the registered invoices and navigable from the document origin. However, the invoice has no associated accounting records. If you effettua the FIND MOVEMENTS document, you immediately see that the document is not relevant for tax purposes.

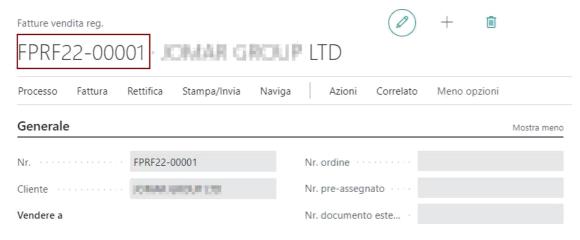

As anticipated, the proforma invoice is only contained in the list of registered sales invoices.

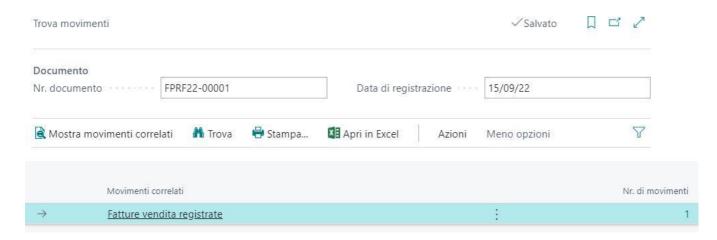

#### Change Proforma Invoice

To change a proforma invoice, just use the function in the invoice tab menu.

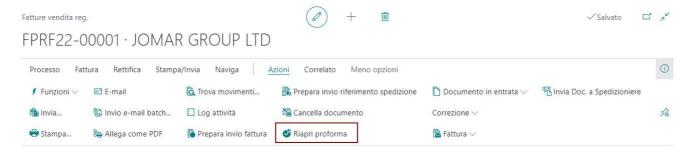

When the proforma is reopened, the document shall appear on the provisional sales invoice, where the content of the invoice can be changed and the document subsequently recorded. A print report is available to differentiate the layout from the sales invoice.

**Attention!** Registered Proforma Invoices are available in the menu Departments Essentials "Registered Proforma Sale" (under the heading "Archive").

**Attention!** This management is parallel to the existing PROFORMA report of sales/orders invoices to standard. For those who want to keep the invoice/ order open just report. For those who want to register the document, make it unmodifiable (except reopen it) and assign a numerator we recommend the use of this function.

# Immediate Invoice and Escort from Sped. Warehouse with Bolla Unica

In the warehouse shipment there is a function that allows you to generate simultaneously with the sales shipment also the registered sales invoice (immediate or accompanying). To activate the function, the warehouse shipment must have the UNIQUE SHIPMENT flag active.

#### **SETUP**

Use the "ORDER INVOICE" field in the serial numbers to determine whether an immediate invoice or an accompanying invoice must be registered. It's the serial number of the invoice that drives the process. The serial number can be managed through the customer with the VAT business category or through the order type.

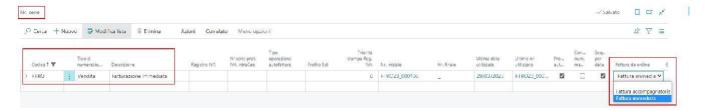

#### **PROCESS**

**Application clarifications**: we speak of accompanying invoice when the invoice is immediate and at the same time it contains the DTT, that is all the information relative to the transport goods. The accompanying invoice is therefore a hybrid: it has the character of an immediate invoice but contains those mandatory elements typical of DDT.

**Accompanying Invoice**: the document number (protocol of the registered sales invoice) of the accompanying invoice is equal to the document number of the registered sales shipment (warehouse process with single invoice). Both derived from the invoice serial number.

**Immediate Invoice**: the document number (protocol of the registered sales invoice) of the immediate invoice is different from the document number of the registered sales shipment (warehouse process with single invoice). Invoice serial number pilot registered sales invoice, Pilate shipment serial number registered sales shipment

Once the warehouse shipment has been created at the time of registration, it is possible to record the sales invoice at the same time.

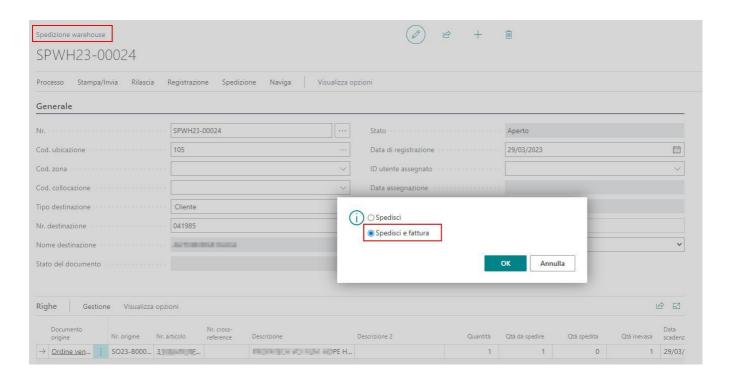

**NOTE**: When the instant invoice is generated, the procedure, after generating the registered sales shipment, uses the standard cumulative billing report to generate the invoice from the invoice. The procedure verifies that the billing generates only one invoice, otherwise the process is interrupted and it is necessary to understand if some parameter, for example in the billing group used is correctly set.

# Functionality Passive Cycle

Essentials, it extends the functionalities also in the passive cycle. This chapter contains the various functions involved in the purchasing process. From the simple utility, to the more complex procedure such as the RDA module.

- Application of total on loads
- Closing orders without invoice
- Automatic self-tuning
- Invoice multi supplier with one order

# Application of total on loads

It is possible to apply a total amount on all rows loaded with the invoice in a weighted manner. The function avoids the use of article debiting which, in certain situations (e.g. c/work), cannot be used.

The starting value is taken as usual from the purchase orders. Each row is totalled and the weight % of the row on the total is calculated.

The new amount entered is then weighted. For each row the possible discount is reset % and calculated directly the new direct unit cost. The

procedure is available in the "Functions" menu:

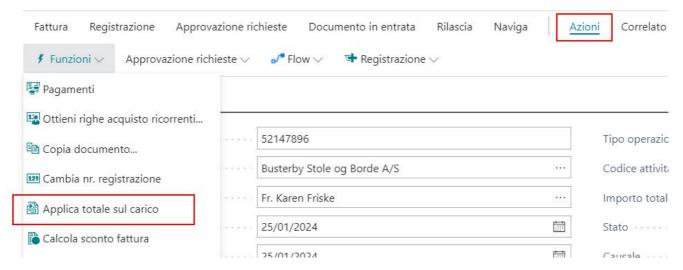

Then enter the new total and confirm.

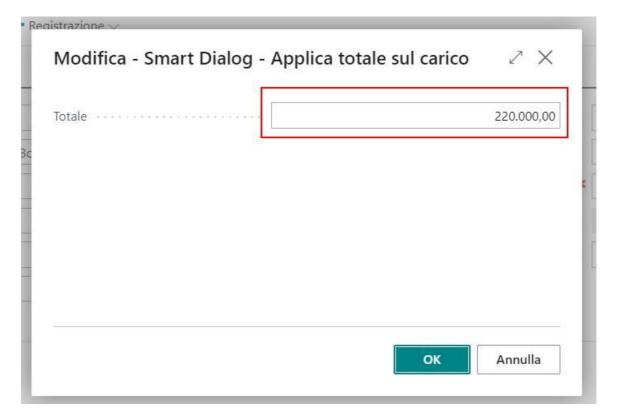

**Attention!** After the application verify overall totals via the STATISTICS - F7 function, the procedure may require the manual arrangement of cents by rounding.

# Closing orders without invoice

The functionality allows you to close the purchase or sale order. At the end of processing the order lines processed will be paid as if the purchase invoice had been registered. All the quantities both on the order and on the registered load are managed to standard and at the product costing level the rows are valued. The function acts on both article-type and C/G.

The function is born for all the lines order, already loaded to system (recording of the happened load) and invoiced without having correctly connected the load of purchase to system. In order not to leave the order open, all billing quantities are managed with this function, making the order totally processed.

Attention! The function, present on the purchase order acts on all the lines that have a QUANTITY' TO INVOICE <> 0.

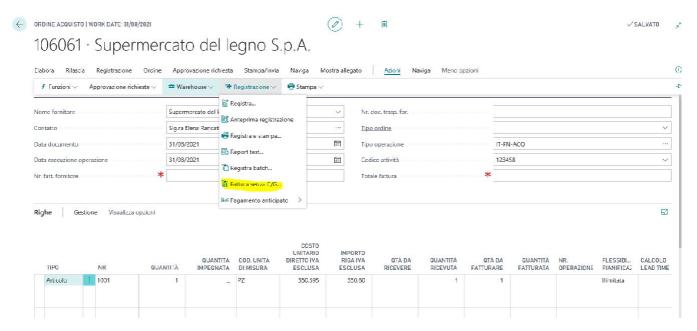

The system will ask for confirmation of processing. Once confirmed, the system will indicate in the field "Invoiced quantity" the value equal to the loaded quantity and will make the "Invoice quantity" equal to zero:

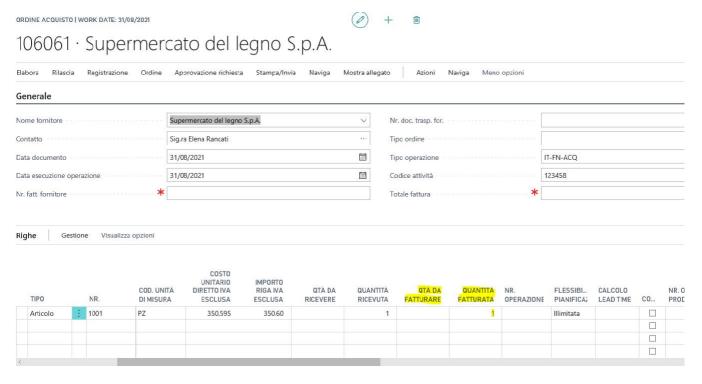

As a result of this change, in the accounting movements of the article will be made equal to zero the field "Cost amount Purchase (expected) and will be valued with the purchase cost the field "Purchase cost amount (actual):

ARTICOLO 1001 CICLOTURISMO | WORK DATE: 31/08/2021

#### Mov. contabili articoli

| <i>&gt;</i> 107055   |   | × Elab              | oora Movimento                    | Mostra allegato                   | Apri in E                          | ccel Vi                    | sualizza opzior | ni          |                                |                                 |                                  |    |
|----------------------|---|---------------------|-----------------------------------|-----------------------------------|------------------------------------|----------------------------|-----------------|-------------|--------------------------------|---------------------------------|----------------------------------|----|
| DATA DI<br>REGISTRAZ |   | QUANTITÀ<br>RESIDUA | IMPORTO<br>VENDITA<br>(EFFETTIVO) | IMPORTO<br>ACQUISTO<br>(PREVISTO) | IMPORTO<br>ACQUISTO<br>(EFFETTIVO) | NR.<br>DOCUMENT<br>ESTERNO | TIPO<br>ORIGINE | NR. ORIGINE | IMPORTO<br>COSTO<br>(PREVISTO) | IMPORTO<br>COSTO<br>(EFFETTIVO) | IMPORTO<br>COSTO (NON-<br>FATT.) | AP |
| 31/08/2021           | : | 1                   | 0,00                              | 0,00                              | 0,00                               |                            | Fornitore       | 10000       | 0,00                           | 350,60                          | 0,00                             |    |

# Automatic self-tuning

In the **CUSTOMER** INFORMATION tab, set the customer code and the supplier code for self-tapping. I recommend to set up a payment method on the customer's and supplier's personal details, with the added value of the counterpart, in order to make sure that the customer and supplier is automatically closed during the registration process.

#### Informazioni società

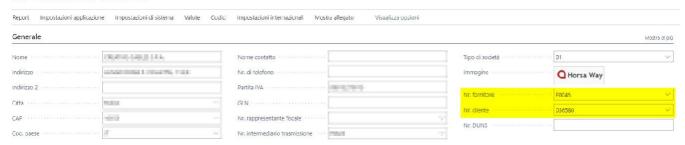

- NR SERISet a separate number for the auto cutouts on sale.
- NR SERISet the corresponding number for the auto-make in purchase

In the series Sale enhance the field Nr. Series Auto Tune to tie the two numerators

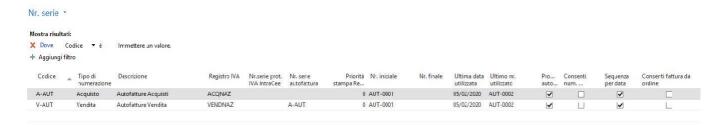

In the setup of the accounts payable the field "Register self-fulfillment in purchase" has been added:

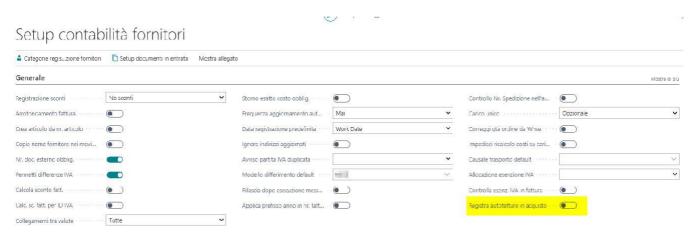

In the page "Business VAT Categories" you must therefore enable the field "Auto-fit":

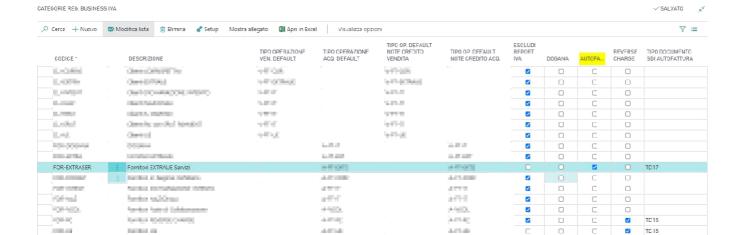

Register the invoice of the foreign supplier. If the VAT category used in the document provides for the self-implementation, automatically the system in addition to registering the invoice supplier generates a Purchase Invoice and a Sales Invoice using the customer and supplier Self Fit indicated in Company Information.

# Invoice multi supplier with one order

Some providers, such as Amazon, issue an order whose actual billing provider is another. However, this information is only received at the time of invoice. It has been introduced therefore the possibility to take the lines of load of other suppliers regarding that indicated in invoice thanks to a flag in the anagraphic.

#### Management

The highlighted field has been added:

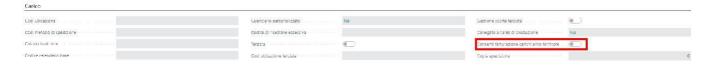

Enabling this field on the supplier, once inserted in invoice and executed the load line pick, the system will show all the present loads on BC to invoice.

It will be possible to filter for a particular supplier and match, in this way, the load to a different billing provider.

# Requests for Purchase (RDA)

Essentials integrates an important module dedicated to purchase requests. The module is fully integrated with the purchasing process and is linked to offers and purchase orders. A process of supplying has the scope to acquire a good or service from market. The document by which any company structure provides input to the purchasing management to start the procurement activities of a product or service is called Purchase Request. This document must contain all the information necessary to identify the product or service to be purchased.

- Create a RDA
- RDA Semplice
- RDA Structured
- Creating Offers of Purchase
- Creation of a Purchase Order
- RDA

### Create a RDA

From the list of RDAs you can consult existing RDAs and create new ones.

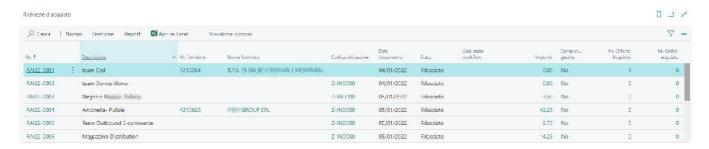

The RDA module is very flexible and can be adapted to many models of business supply requests from the simplest to the most complex. The module is integrated with a totally free WORKFLOW management that the user can design according to their needs.

The simplest of the RDAs does not require any specific information to be processed and can be compared to a blank sheet where a user requires to buy, for example, pens. The requesting user is not required to know the supplier from which the company will buy the pens or the article code with which the pens are coded. Through a simple WKF the user can forward his request to the competent CIO who will acquire the information and process it as required.

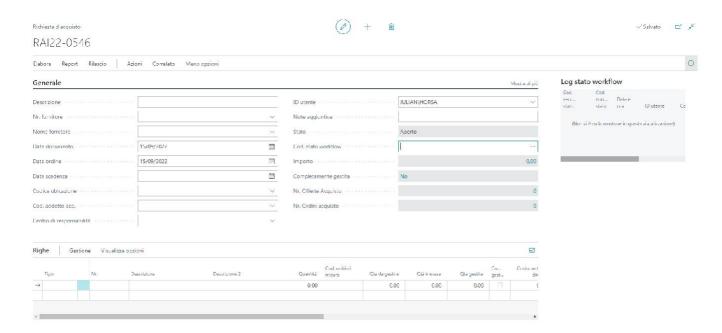

# **RDA Semplice**

In this RDA, the user requires only through the descriptions the articles to buy for the various offices. It just indicates a deadline, after which it releases the document. With a specific WKF, a buyer can find this document for processing.

Attention! It is not necessary to indicate supplier, costs, items.

RAI22-0546 · Acquisto Materiale di cancelleria

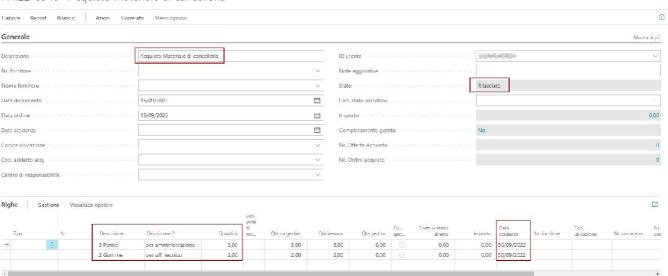

## **RDA Structured**

In this RDA, the user already knows the coded items they intend to buy and can know the supplier from which the company can buy these items. The costs can be linked to the item list but can also be varied (advanced user). With this type of RDA the office purchases can already initialize one or more offers of purchase and one or more purchase orders in order to advance in the process.

#### Attention! Additional information such as:

- Order and Task Order
- Expenditure item (if the APP Expenditures of the expenditure chapters is installed by budget).
- Size

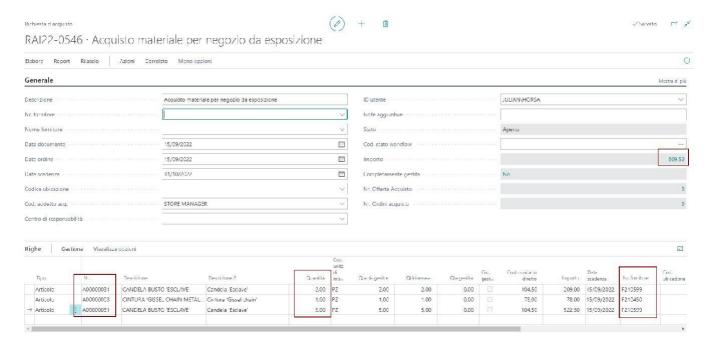

# **Creating Offers of Purchase**

The purchase ufficio that manages the RDA can create one or more purchase offerte directly from the RDA. At this stage, the RDA lines are passed to the new offerta document that the procedure creates. It is essential that the articles and/or services contained in the lines are properly coded. All line information, such as ORDER, TASK ORDER, ITEM OF EXPENDITURE and Size, are reported on the respective line of alert to keep the data aligned.

Use the Action button, under purchases: "creation purchase offer".

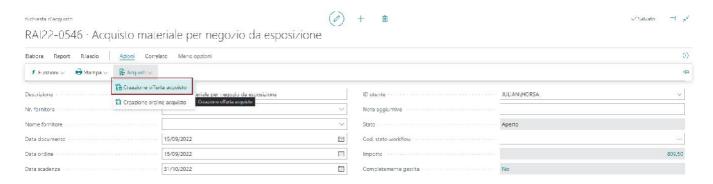

The procedure will create the purchase offer corresponding to the RDA. If more products/ services and more suppliers are indicated to request the offer, the procedure will create more than one offer.

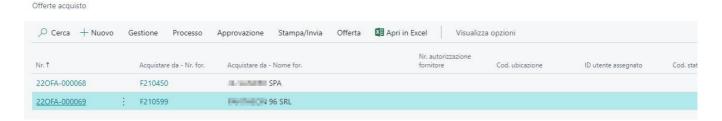

In the example we have the detail of the offer generated from the procedure.

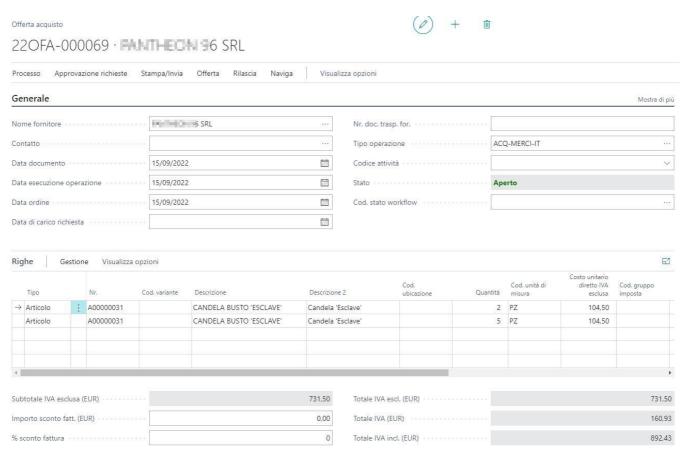

The link with the offers remains in the RDA header so that you can quickly consult them when necessary.

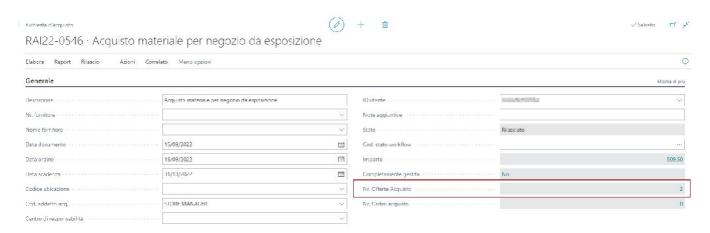

## Creation of a Purchase Order

The ufficio purchases that manages the RDA can create one or more purchase orders directly from the RDA. In this step, the lines of RDA are passed to the new document of type order that the procedure creates. It is essential that the articles and/or services contained in the lines are properly coded. All line information, such as ORDER, TASK ORDER, ITEM OF EXPENDITURE and Size, are reported on the respective line of alert to keep the data aligned.

Use the Action button, under purchases: "purchase order creation".

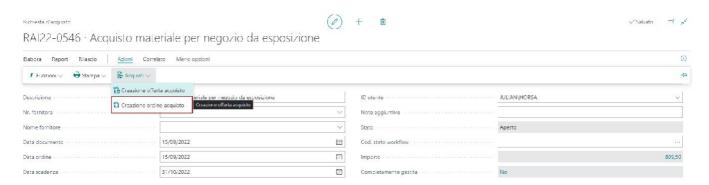

The procedure will create the purchase order corresponding to the RDA. If there are more products/ services and more suppliers to which to place the order, the procedure will create more than one purchase order.

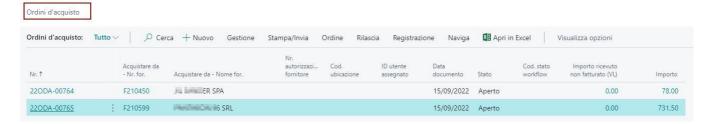

In the example we have the detail of the order generated by the procedure.

220DA-00765 · FINTHEON S SRL

→ Articulo

Articolo

A00000031

A00000031

CIRESC860TRUNERO

CIRESC860TRUNERO

A47

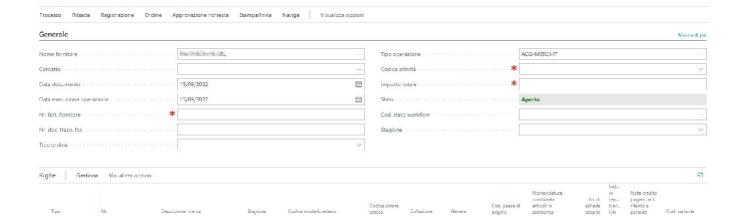

NERO

NERO

CONT

CONT

Totale IVA escl. (EUR)

UNISEX

UNISE

In the head of the RDA remains the link with the orders so you can quickly consult them when necessary.

CIRESC860TRU

CIRESCB60TRU

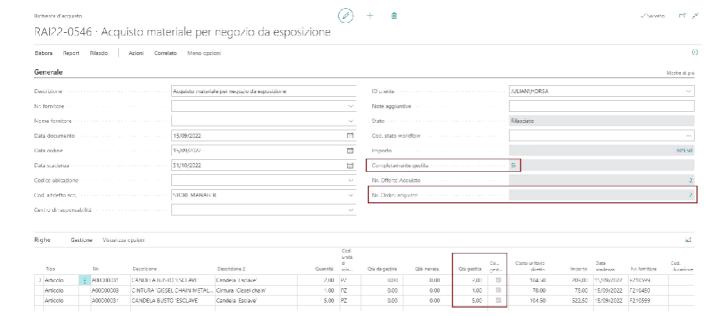

**Attention!** When all the rows and the respective quantities of the RDAs have been sent to the purchase order, for every line the flag of COMPLETELY MANAGED will come enabled. When all rows are managed in ODA the FULLY MANAGED header flag will also be marked.

#### Erase Riga ODA connected

If an ODA line connected to the RDA is deleted, the managed quantities are scaled and the RDA is reopened as well as the FULLY MANAGED information.

# **RDA**

the 'Close' button allows you to close a RDA so that it is completely managed

# Functionalities of Warehouse

Essentials, extends the functionalities also in the logistic processes of warehouse. The chapter collects the most complex utilities and functions.

- Advanced costing
- Account on Articles Services
- Copy Article
- Quantities entire stock movements

# Advanced costing

This Essentials procedure extends and improves the cost calculation of warehouse products (items).

### Cost profiles

The advanced costing procedure is based on the definition of one or more cost profiles.

#### Profili costo articolo \*

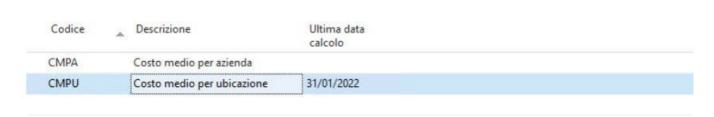

Each profile shall be identified by a code and a description; Creating multiple profiles can be useful for simulating different calculation methods.

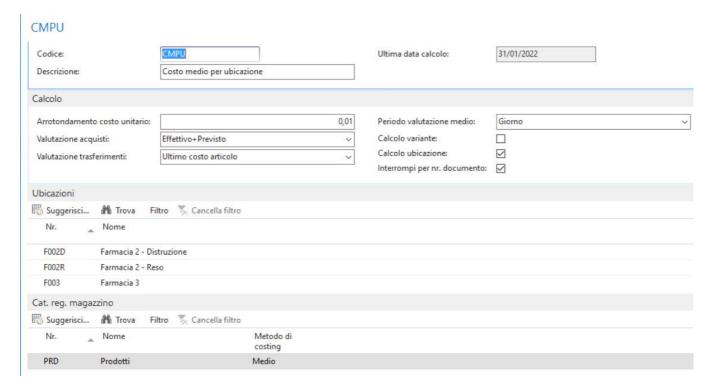

The profile indicates the "breaking" criterion of the calculation:

- By article (mandatory)
- For variant
- By location
- For nr. document (relatively only to the documents that confer cost, typically purchases).

It is possible to indicate in each profile which locations to include or exclude from the calculation.

It is possible for each profile to associate a stock registration category with a calculation algorithm. The combination of category and calculation method shall be exempted from:

- METHOD OF COSTINGbecause it lacks many cost calculation methods used in Italy
- EVALUATION MAGAZZINbecause it is a procedure available only for IT localization and without the concept of location and variant

The Essentials procedure is therefore the most complete, it can be recalculated several times even a posteriori and should be used for the calculation of inventories.

It is possible to indicate how to deal with movements that attribute value:

- Buying
  - Expected purchase value + actual
- Transfer
  - Last cost of source
- Output Produzione
  - Unmanaged
- Output Assemblage
  - Unmanaged
- Positive Correction
  - Unmanaged

The procedure exclusively calculates the value of the items that can then be reported (optionally) on the Positive Valuation Movements through an automatic revaluation procedure.

#### Calculation algorithms

Each profile shall indicate the date of the last calculation.

The procedure calculates the cost of the products from the last date until that indicated in the launch parameters. At the end of the execution, the last calculation date will be set manually (this to allow incremental launches of the procedure and simulations).

Before execution it is advisable to cancel all costs of the reporting period, in case of previous launches with test data.

#### Medio

The average cost is calculated by averaging the movements of the period with the inventories of the previous period.

It is possible to indicate the formula for the average cost summary:

- Daily
- Monthly
- Tax year not yet managed

ATTENTION: it is necessary to first load the table Costs Article with the last closing of the average cost, valuing the columns quantity and final amount/ valued.

#### Table Costs Article

The rows calculated by the procedure are visible in the **Arctic** costs table and, for each **row**, **the details are available in the related table Cost Detail**.

It is possible to insert, edit or delete records in the table to make it coincide with what the customer wants.

| Codice<br>profilo | Data<br>valutazione | Nr. articolo | Codice<br>ubica | Descrizione                  | Cod. unità<br>di misura | Costo unitario | Costo<br>manuale | Importo<br>iniziale | Qtà inizale | Importo finale ^ |
|-------------------|---------------------|--------------|-----------------|------------------------------|-------------------------|----------------|------------------|---------------------|-------------|------------------|
| CMPU              | 31/01/2022          | 000590051    | F001            | RINAZINA*SPRAY NAS 15ML 0,1% | PZ                      | 5,06           |                  | 91,08               | 18,00       | 80,96            |
| CMPU              | 31/01/2022          | 001340025    | F001            | BENADON*10CPR GASTRORES 30   | . PZ                    | 7,06           |                  | 7,06                | 1,00        | 7,06             |
| CMPU              | 31/01/2022          | 001578018    | F001            | EURAX*CREMA DERM 20G 10%     | PZ                      | 5,97           |                  | 5,97                | 1,00        | 5,97             |
| CMPU              | 31/01/2022          | 001738057    | F001            | ADISTEROLO*OS GTT FL 10ML    | PZ                      | 5,33           |                  | 5,34                | 1,00        | 5,33             |
| CMPU              | 31/01/2022          | 002021044    | F001            | TEFAMIN*30CPR RIV 200MG      | PZ                      | 2,24           |                  | 2,24                | 1,00        | 2,24             |
| CMPU              | 31/01/2022          | 002039055    | F001            | AUREOMICINA*UNG DERM 3% 1    | PZ                      | 6,30           |                  | 6,32                | 1,00        | 6,30             |
| CMPU              | 31/01/2022          | 002129017    | F001            | DINTOINA*30CPR RIV 100MG     | PZ                      | 1,13           |                  | 2,26                | 2,00        | 2,26             |
| CMPU              | 31/01/2022          | 002177018    | F001            | PENSULVIT*UNG OFT 6,5G       | PZ                      | 7,73           |                  | 7,73                | 1,00        | 7,73             |
| CMPU              | 31/01/2022          | 002309033    | F001            | FOLINA*IM 5F 2ML 15MG        | PZ                      | 4,68           |                  | 4,70                | 1,00        | 4,68             |
| CMPU              | 31/01/2022          | 002309045    | F001            | FOLINA*20CPS 5MG             | PZ                      | 1,99           |                  | 12,00               | 6,00        | 11,94            |
| CMPU              | 31/01/2022          | 002309058    | F001            | FOLINA*60CPS 5MG             | PZ                      | 4,25           |                  | 8,54                | 2,00        | 8,50             |
| CMPU              | 31/01/2022          | 002309060    | F001            | FOLINA*28CPS 5MG             | PZ                      | 2,74           |                  |                     |             |                  |
| CMPU              | 31/01/2022          | 002309072    | F001            | FOLINA*120CPS 5MG            | PZ                      | 6,88           |                  | 13,82               | 2,00        | 13,76            |
| CMPU              | 31/01/2022          | 002516060    | F001            | REACTIFARGAN*CREMA 20G 2%    | PZ                      | 4,15           |                  | 25,02               | 6,00        | 24,90            |
| CMPU              | 31/01/2022          | 002860017    | F001            | LUMINALE*IM 10F 1ML 200MG/ML | PZ                      | 2,97           |                  | 2,97                | 1,00        | 2,97             |
| CMPU              | 31/01/2022          | 002860031    | F001            | LUMINALE*20CPR 100MG         | PZ                      | 0,99           |                  | 4,95                | 5,00        | 2,97             |
| CMPU              | 31/01/2022          | 002860043    | F001            | LUMINALE*30CPR 15MG          | PZ                      | 0,95           |                  |                     |             | 3,80             |
| CMPU              | 31/01/2022          | 002918047    | F001            | ANTISPASMINA COLICA*30CPR R  | . PZ                    | 4,78           |                  | 4,78                | 1,00        | 4,78             |

#### Account on Articles Services

The field No. C/G account. In this way, for service items, it is possible to indicate directly the account to be moved when that item is used. You can then directly enter the account without having to create a specific article/service category. It's still necessary to link a category on the master to avoid validation errors during document registration. The system in the registration process checks the presence of the standard fields related to the registration categories.

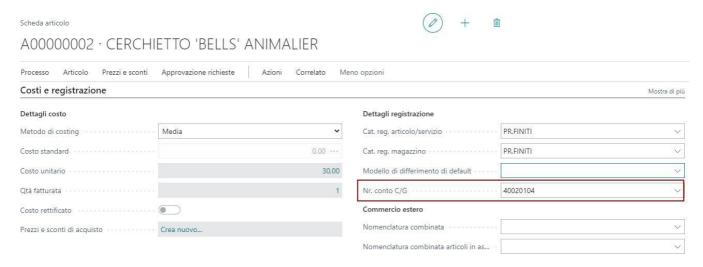

The specific account indicated on the article card is moved on the registered document and not the account related to the registration category.

#### Copy Article

This function allows you to quickly create an article from an existing one with similar features. The function is available in the item list, under the menu Actions - Functions. You have to select the item you want to copy and use the function indicated.

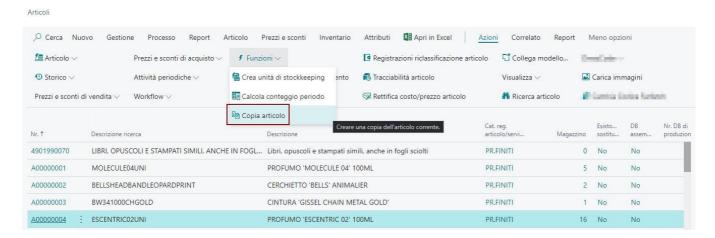

It opens a page with a whole series of options that the user can use to copy the different data of the original article registry.

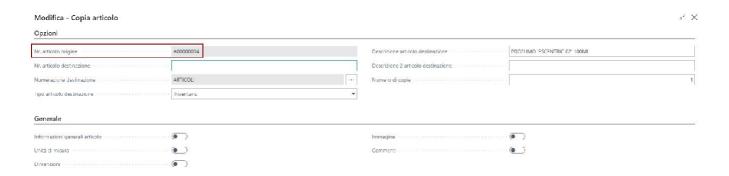

The article numbering can follow the article numerator, or the user can indicate the code manually. You can also create multiple items sequentially. It will then be changed by hand the description of the items created. In the general section we find the options to enable the copy of other information of the original article tab including:

- Unit of Measurement
- Size
- Imagery
- Comments

#### Area/process specific information

For each area, it is possible to specify whether to copy the relative information from the original article registry.

| Vendita                                              |                                 |
|------------------------------------------------------|---------------------------------|
| Prezzi vendita · · · · · · · · · · · · · · · · · · · | Sconto riga vendita · · · · · • |
| Acquisto                                             |                                 |
| Prezzi acquista                                      | Sconto riga acquisto            |
| Servizio                                             |                                 |
| Risoluzione dei problemi                             | Competenze risorse              |
| Esteso                                               |                                 |
| Varianti artícolo                                    | Attributi                       |
| Traduzioni                                           | Cross reference articolo        |
| Testi estesi · · · · · · · · · · · · · · · · · · ·   | Riferimenti articolo            |
| Fornitori articolo                                   | Packaging articolo              |
| Manufacturing                                        |                                 |
|                                                      |                                 |

# Quantities entire stock movements

Some units of measurement must necessarily be moved to the whole unit of measure for obvious reasons. Units such as PIECES, CARTONS and others cannot be handled with QTA other than the whole unit.

For this has been added in the list of units of measurement a field "Qty integers" that if enabled verifies during the recording of stock movements that the quantity is not a fraction but a whole.

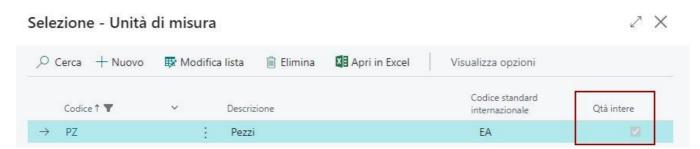

# Functions on General Accounting Movements

- Management Accounts to Matches
- Calculate Balance
- Management Accounts to Matches

#### Management Accounts to Matches

For the management of the accounts to game it is necessary to enable the flag "Allow connection" on tab account c/g.

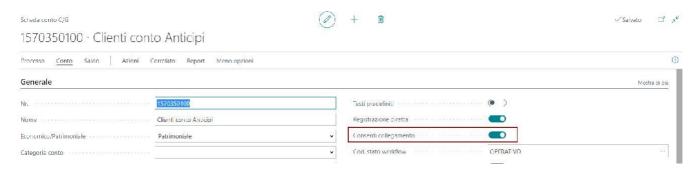

By enabling batch management on accounts, it is then possible to access from the c/g movement tab to the "Link Movements" function, which has a logic of operation similar to that of connections on customer and supplier movements. In the c/g movements you can then decide whether to display only the open movements or all the movements (open and closed). At each movement is available the value of "Residual Amount" that allows you to understand if the movement is open, closed or connected in part.

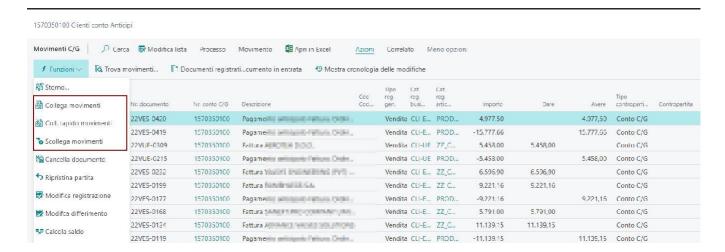

#### Viewing

In the tab of the account managed by matches, there is the function MATCHES that opens the graphical visualization page of the link of the account movements.

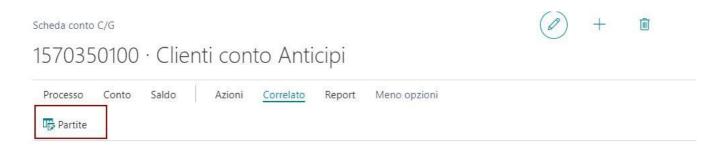

In order to filter matches, the filter keys:

- All matches
- Only open

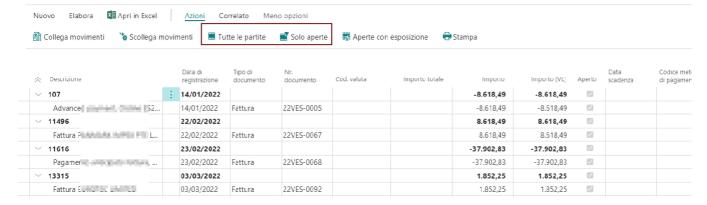

#### Calculate Balance

In order to display the progressive balance of the general accounting movements, a new function CALCULATE BALANCE has been added. The function acts according to the filters active on the page and the sorting criteria.

Very useful, sort the movements by DATE RECORDING and filter a certain period of analysis. For example a YTD like until 31.03. After filtering and sorting the data by pressing the action button the progressive balance values will be counted.

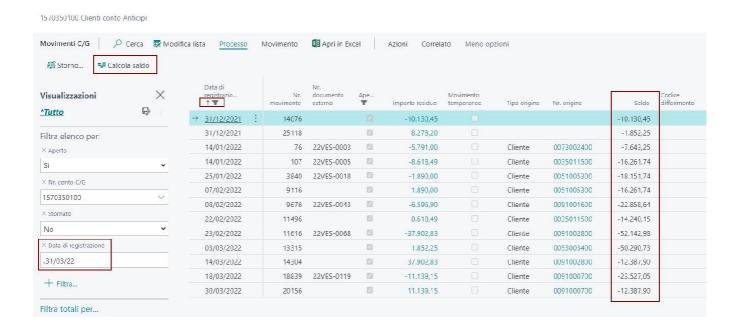

#### Management Accounts to Matches

For the management of the accounts to game it is necessary to enable the flag "Allow connection" on tab account c/g.

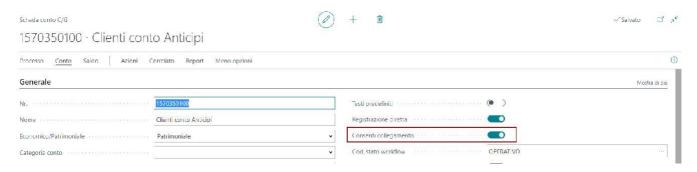

By enabling batch management on accounts, it is then possible to access from the c/g movement tab to the "Link Movements" function, which has a logic of operation similar to that of connections on customer and supplier movements. In the c/g movements you can then decide whether to display only the open movements or all the movements (open and closed). At each movement is available the value of "Residual Amount" that allows you to understand if the movement is open, closed or connected in part.

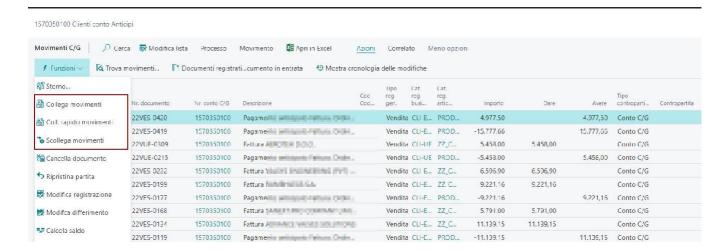

#### Viewing

In the tab of the account managed by matches, there is the function MATCHES that opens the graphical visualization page of the link of the account movements.

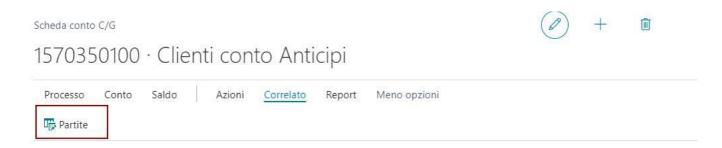

In order to filter matches, the filter keys:

- All matches
- Only open

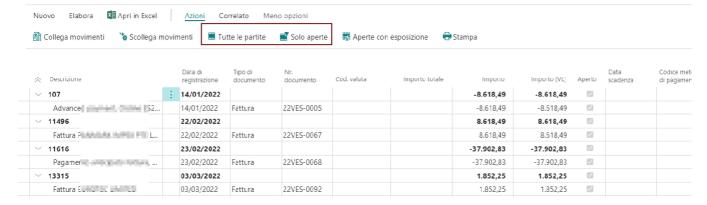

# Functions on Accounting Transactions Customers and Suppliers

In this chapter we introduce the functionalities that concern the accounting movements of the customers and the suppliers, like the management to lot, the compensation customers- suppliers, collections and payments.

- Compensation for Customers and Suppliers
- Customer and Supplier Match Management
- Management Links on Accounting Movements
- Calculate Balance
- Days of Late Payments

# Compensation for Customers and Suppliers

The field "No. compensation provider" indicating the corresponding code of the supplier on which the compensation is to be made.

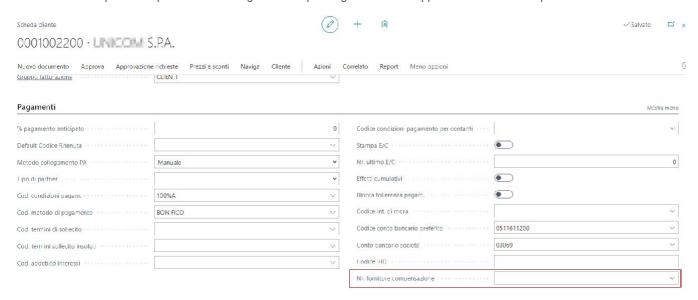

When registering collections/payments you can select the button "Suggest customer/supplier compensation" and fill in the page with the options to verify the presence of movements to use in compensation.

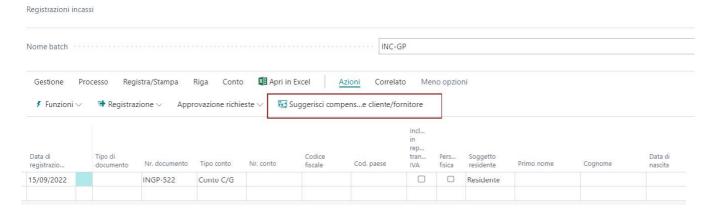

The mandatory fields of the options are the document number and the date. The others are optional. Through filters we can limit customers to compensate. In any case the procedure works on the entire customer registry that has the connection with the supplier through the setup field "No. compensation provider".

# Suggerisci compensazione cliente/fornitore Opzioni Nr. documento INC22-00001 Data registrazione 15/09/2022 Data fine Causale V Filtro: Cliente + Filtra... Filtra totali per: + Filtra... Avanzate >

The system inserts the registration lines linking the transactions of customers invoices and suppliers opened. On the inserted movements it is however possible to manually modify the proposed connections.

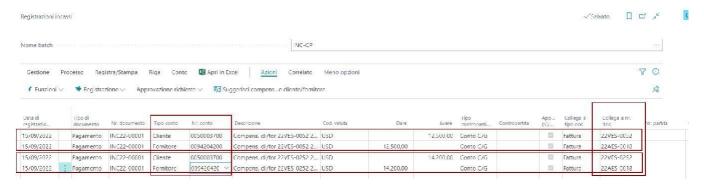

Programmazione...

ОК

Annulla

# Customer and Supplier Match Management

There's lot management for customers and suppliers.

In the customer and supplier lists you can find the Matches button that allows you to view the accounting movements opened per game. The game is automatically generated by the system based on how the movements are connected. The main lot shall be opened with the recording of a new invoice and all movements associated with it shall be merged within the same lot.

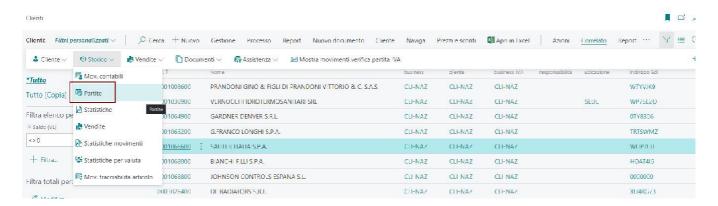

The game view page offers some filters including:

- . All matches (I see everything)
- Only Open (automatically closed games are hidden on the page)
- Open with Exposure(useful to see the open matches on display management bill of account)

We also have a number of linking functions that are normally present in the list of accounts of customers and suppliers.

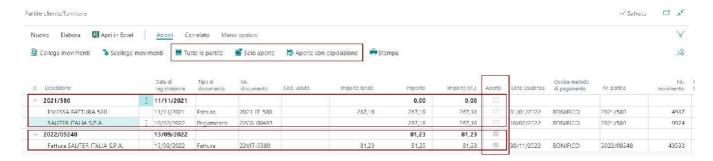

Using the buttons "Expand All" and "Compress All" you can view the details of the game or only the remaining game.

# Management Links on Accounting Movements

#### **Collections and Payments**

In the general accounting setup, the "Link by document" flag has been added to make sure that during the recording of collections and payments the document is broken by amount and linked to the invoices to which it is linked. A standard multiple link creates a single payment line.

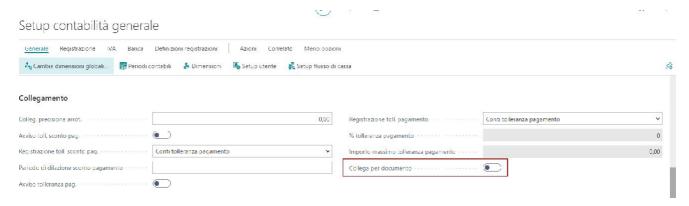

With active flag the collection/payment movements are broken according to the documents with which they are linked

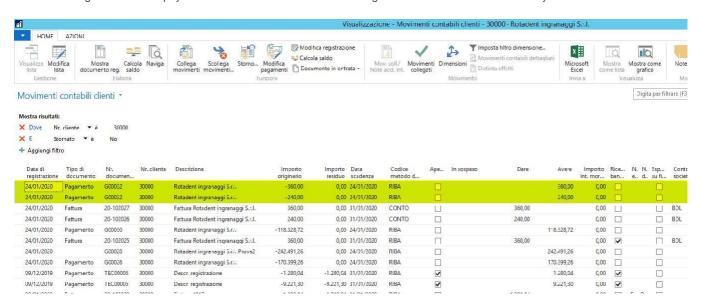

#### Calculate Balance

A new CALCULATE BALANCE function has been added in order to display the progressive balance of customers and suppliers' accounting movements. The function acts according to the filters active on the page and the sorting criteria.

Very useful, sort the movements by DATE RECORDING and filter a certain period of analysis. For example a YTD like until 31.07. After filtering and sorting the data by pressing the action button the progressive balance values will be counted.

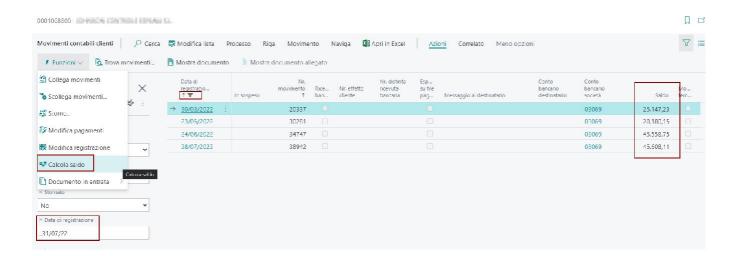

#### Days of Late Payments

There is an automatic function that calculates the late payment days of registered sales invoices. The function does not require setup and is performed automatically when two or more customer accounting transactions are linked.

Example. Let's see an example of counting the number of days, starting from the initial movements that are sales invoices.

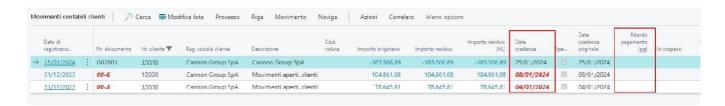

The payment of the two invoices has date 25.01.2024. By linking movements, the procedure counts the days of delay.

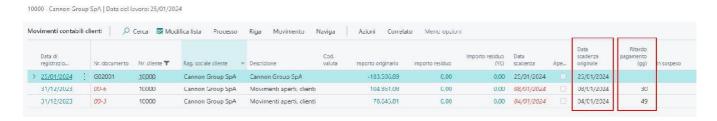

The movements applied to payment are 2 invoices. The procedure performs the following calculations.

**NOTA.** It is calculated the weight of incidence of the invoice compared to the payment (coefficient) and multiplied by the difference of the days between the date of payment and that of the invoice.

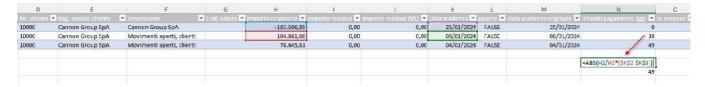

**Attention!** The procedure also handles partial payments, counting and updating the number of days of delay based on the partial payments that follow. And in case of disconnection of the movements partial or cancels (total disconnection) the number of days of delay.

#### Data Initialization and Automatic Update

To start the complete management of the calculation of the days of delay it is necessary to set up a queue processes scheduled daily. The process queue, at first starts initializes the data of all invoices and credit notes opened and expired, calculating each of the days of delay. After that the successive schedulings will update the data progressively.

The process queue to be set must have the following characteristics:

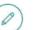

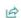

#### Codeunit · 70459540 · AHD Job Schedule

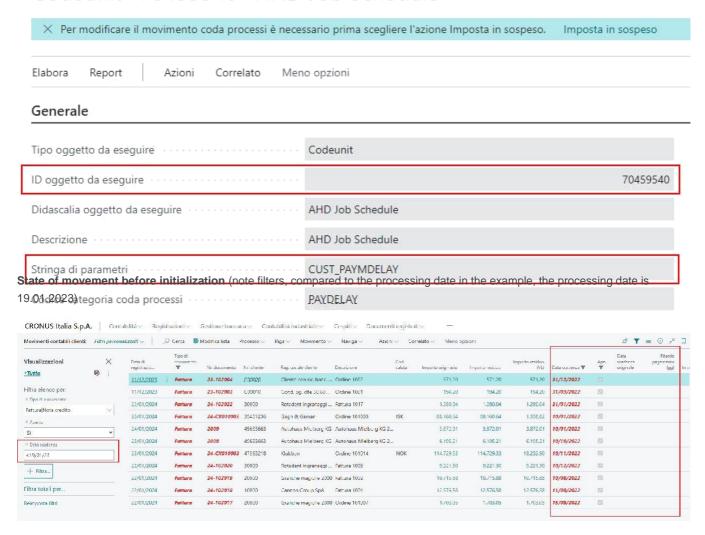

Status of movements after processing the process queue (all original expiration dates and delay days are updated).

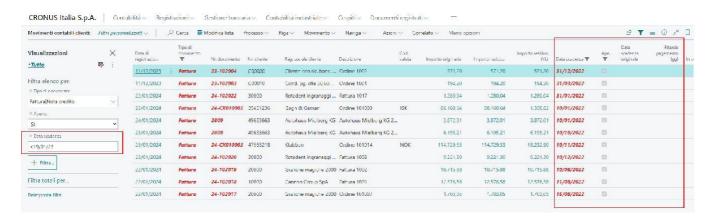

# Competence Management and Financial Statements

Companies today need a clear and simple model to be able to manage the economic result considering only the costs and revenues that refer to a certain period regardless of the financial events occurred or still to occur. Horsa Way has worked in this direction and has recently defined a model for the management of economic competence that goes in full with the procedures released in the APP of the STACK Foundation of 365 Business Central. The procedures automatically collect all accrual entries, such as depreciation, invoices to be received and issued, accruals and deferred income. Procedures are also reasoned in backdated mode. Entries may be recorded provisionally at a certain date (budget date) and reversed to the next day (for intramonthly balances). The printing of a monthly scale will allow you to close a certain period for competence and check all future recordings that may affect that period, warning the user. The accrual entries are kept in the system and allow over the years a budget printing at a certain date and the timely comparison to the previous year.

- Feature Activation Advanced Installment Management
- Competence detection setup
- RATEI
- Table Movements Ratei
- Temporary Registrations

#### Feature Activation - Advanced Installment Management

On the APP Foundation Stack Features page, you must enable advanced accrual management.

Attention! Activation is not reversible, once the feature is activated you can no longer go back.

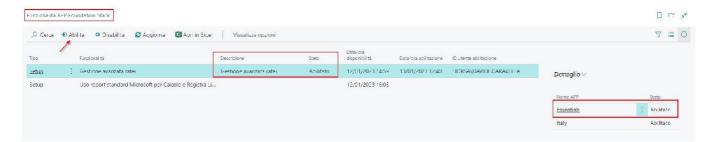

With the activation of the functionality, all the management of the competence related to the deferral is terminated. The functions of detection of the competence movements will no longer use the tables of HEADER and LINE DEFERMENT registered but will use the tables

- RATEI
- RATE MOVEMENTS IN DETAIL

The fields to enhance the competence on documents remain the same (DATE START DEFERRAL DATE END DEFERRAL), but the deferral programming page is replaced by the page DETAIL MOVEMENT RATE.

When the ENABLE key is pressed, the procedure allows you to:

- LAUNCH THE RATEI MOVEMENT INITIALIZATION REPORT (needed to create the MOVEMENTS TABLE RATEI with recordings already present to system)
- ENABLING THE FUNCTION OF ADVANCED ACCRUALS

Attention! The report to be used for the calculation of the competence is CALCOLA RATEI.

#### Competence detection setup

The competence management model allows the detection of:

- Invoices/N.C received with costs of responsibility for the period and/or following year that originate PREPAID ASSETS
- Invoices/N.C. received with costs relating to the previous period and/or year originating in FT/NC TO BE RECEIVED
- Invoices/N.C. issued with revenues of the following period and/or year that originate PAYABLES
  - Invoices/N.C. issued with revenues from the previous period and/or year originating in FT/NC TO BE ISSUED
- The entries of Co.ge. with costs of the period and/ or subsequent year originate PREPAID ASSETS The entries of Co.ge.
- for costs related to the period and/or previous financial year originate ACCRUED LIABILITIES The entries of Co.ge. with
- revenues of the following period and/or year originate PAYABLES
- The entries of Co.ge. for revenue from the previous period and/or year originate ACCRUED ASSETS

To these the management of the movements previewed from cargos and shipments that feed

- FT/NC DA RICEVERE
- FT/NC DA EMETTERE

#### SETUP accounts for documents (FT/NC) - DEFERRED

The setup to be done for the documents is contained in the COGE registration setup. The crossing of the categories should be enabled, with the flag "Authorised instalment movements" and the accounts relating to the costs and revenues for the deferrals should be inserted.

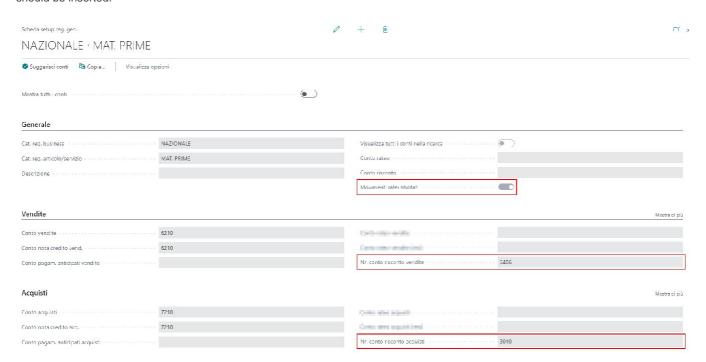

#### SETUP accounts for FT/NC to be received/issued

FT/NC accounts to be ISSUED should be valued in the categories of customer records.

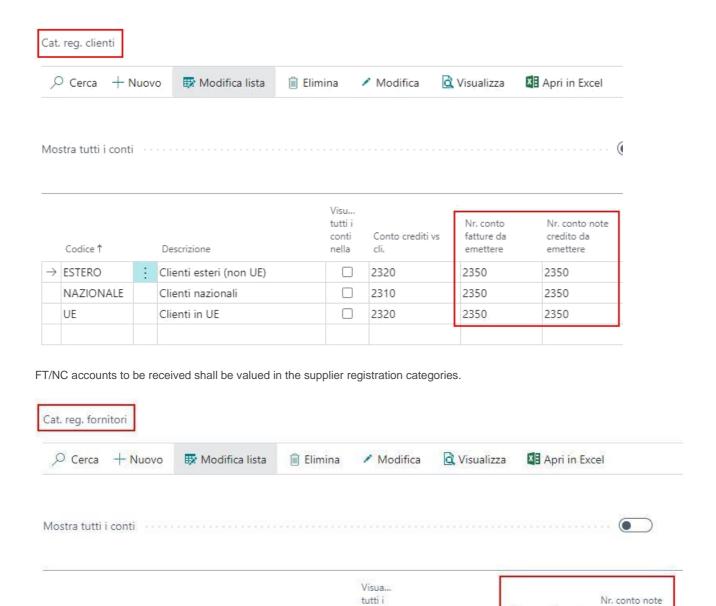

### SETUP accounts for accruals and deferred income from Co.ge.

Codice 1

NAZIONALE

→ ESTERO

UE

Descrizione

Fornitori esteri (non UE)

Fornitori nazionali

Fornitori in UE

For the recognition of accruals and deferred income from the first-note records, it is necessary to associate with the accounting account a category of recording on which to set accruals and deferred income accounts. In the recording setup Co.ge. create a cross with the empty Cat. reg. business and the specific category. In the general section are present the two accounts to value.

conti

nella

Conto debiti

5420

5410

5420

Nr. conto fatture

da ricevere

5480

5480

5480

credito da

ricevere

5480

5480

5480

Attention! The same category is not associated with a cost account and a revenue account. Specific categories should be created.

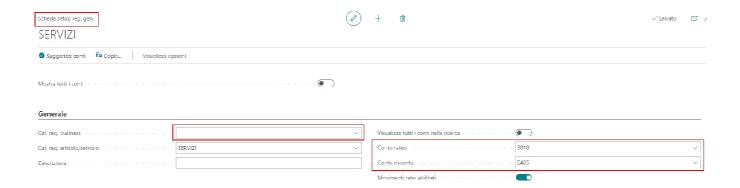

#### RATE

Search for the "Ratei calculation" function that allows you to periodically generate the relevant entries. You need to fill in the fields option:

- DATE OF CALCULATION: This is the date at which competence is recognised.
- ACCRUALS/ACCRUALS: To be used to determine the competence of Co.ge.
- FT/NC to be received: To be used to take over the cost competence on documents. includes( the CONTOLAVORO).
- FT/NC to be issued: To be used to recognise the competence of revenues on documents
- Batch Recording: Insert the batch to write the motion lines
   Temporary Registration: Indicates to the procedure whether entries will be provisionally recorded using specific batches.

**IMPORTANT**: the invoices to be received and issued are managed for all types of line (ARTICLE, ACCOUNT, DEBIT ARTICLE and CESPITE for the part of cost). The <u>report is retrospective and reconstructs</u> the invoice at the required verification date.

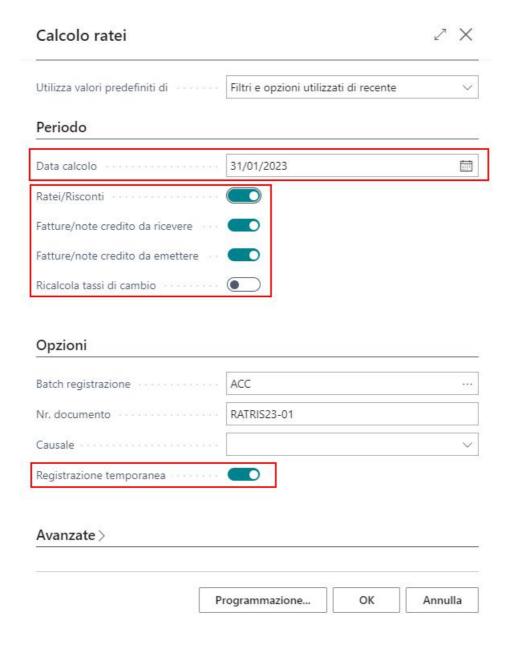

#### Information on the method of calculation

The report processes the movements of competence by detecting the quotas at the date of calculation requested by the user. The procedure is able to generate "past" movements of competence not yet generated and detected. I register an invoice of cost of affitto on 15.03.2022 with competence 01.01.22.. 31.12.22. When I launch the collection of invoices to receive, the procedure will report the value of the quota of JANUARY and FEBRUARY.

Attention! Soon this type of survey will be protected by the control of the previous period "closed for

competence" that will allow to detect the past but normalize it to the first available open accounting period.

#### Complete example

We analyze the following documents:

- Registered Sales Shipping in February 2023 for 5,000 euros
- Sales Invoice Registered in FEBRUARY 2023 for 5,000 euros with competence (01.01.2023 30.06.2023)

In detail the competence of the invoice divided into 6 months

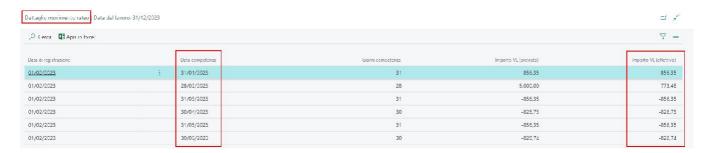

1) The January RATEI calculation is not relevant. The document was registered in February.

Let's see what the RATE CALCULATION of the following months produces (FEBRUARY - JUNE). The following entries are inserted into the temporary recording batch. Through the NR. Document RATRIS23 -XX I identify the month (convention useful for documentation).

#### 2) In February

- INVOICES TO BE ISSUED at 31.01.2023 for the amount of 856.35.
- TRANSFER INVOICES to be issued at 28.02
- PAYBACK at 28.02 (also counts the calculation days)

#### 3) In March

• DEBIT TRANSFER at 31.03 for the instalment for the specific month

#### 4) In April

• DEDUCTION OF LIABILITIES at 30.04 for the share of the specific month

And so long as he finds expertise.

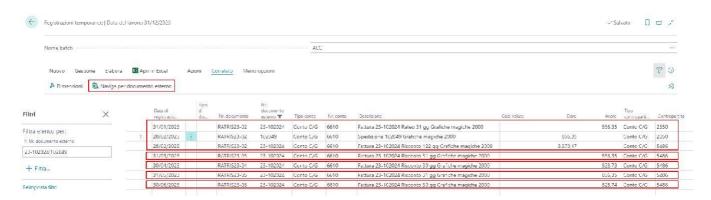

#### NAVIGATE BY EXTERNAL DOCUMENT

From the temporary batch it is possible to navigate the movements of competence relative to the document that generated them through the function "NAVIGATE for external document".

#### In the case of the INVOICE:

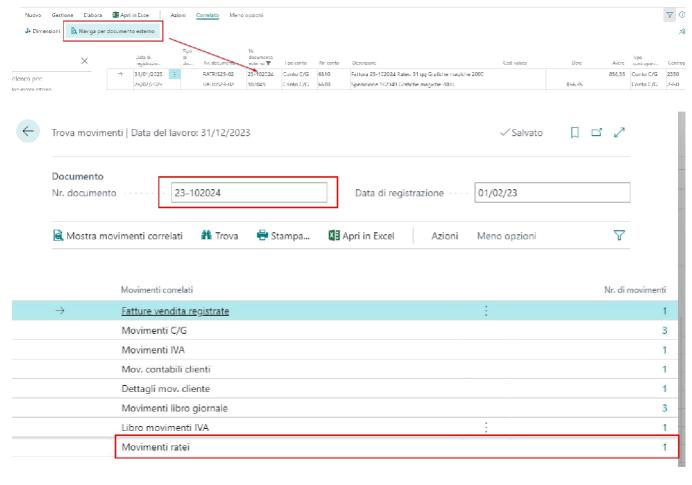

#### In the case of SHIPMENT

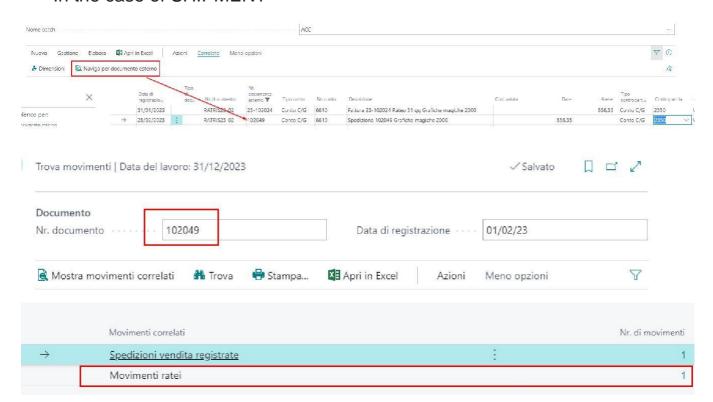

#### **Table Movements Ratei**

The advanced management of instalments, allows you to use the schedule of movements ratei. This table contains all the information on provisional documents (order, loading, shipping) and recorded documents (invoice, credit note) useful to detect the shares of competence. The advanced management of accruals allows to manage the competence also in the provisional documents and not only on those registered.

It is managed the cost for documents such as loading and shipping and the cost effettivo for the invoice and credit note. When the shipment or the load is partially or totally invoiced, the system reverses the expected cost/revenue and reports the actual cost or revenue on time of the invoice line.

Any dates of competence are also shown on the movement on which you can see the detail.

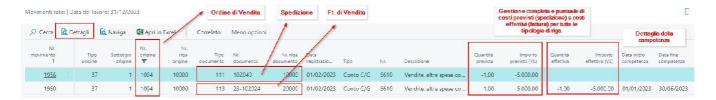

Detail row 10000 of the registered sales invoice

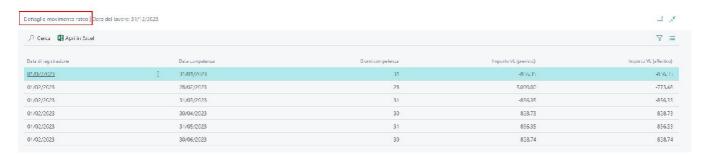

#### Rate movements table initialization

From the Foundation Stack feature page, you can launch a procedure to initialize the rateable movements of recorded documents. The initialization system takes advantage of the setup of co-registers, acting on the categories enabled in instalments.

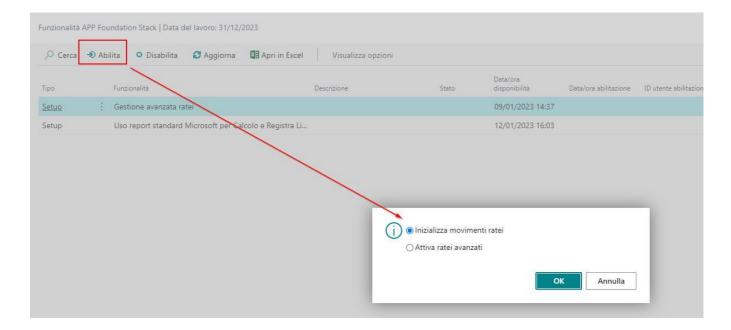

#### Temporary Registrations

Temporary registrations or extra-collective registrations are normally used for the purposes of a verification balance. Temporary writes take advantage of the SIZE SET ID mechanism by allowing the user to include/exclude these writes in on-screen data consultations and/or prints.

Important! No setup required to use temporary recordings

#### Recording and Batch Recording Definition

When the batch of temporary recordings is invoked, the system automatically creates (if it does not already exist) the associated cogent recording definition (template). It is necessary and mandatory to make sure that the "Solid strength doc." check is present in the definition. (see figure below).

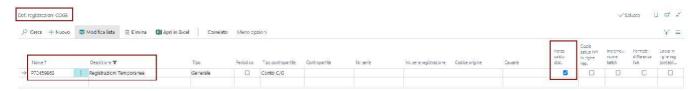

From the search menu is available the page "Temporary Registrations" that opens directly the page of the batch useful to make extracoge writes. You can create multiple batches of temporary recordings.

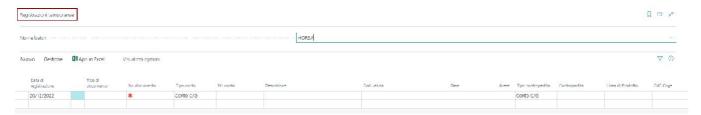

In the definition of batches there is the field CONSTANT REVERSAL useful to record and reverse temporary depreciation. There is no longer the "Temporary batch" flag because there are now specific templates and batches for extra -coge recordings.

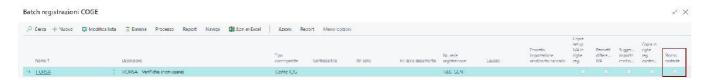

#### Functions of recording temporary movements

In the batch page of temporary recordings, new dedicated functions have been added that allow you to interact with temporary movements.

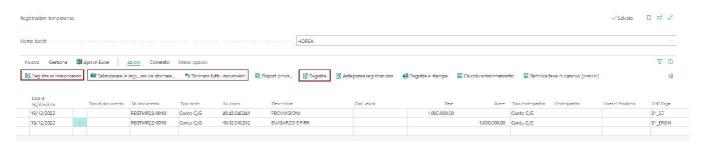

- Temporary recording, which allows to record and make temporary the accounting entries recorded.
- Select the recordings to be reversed, which allows you to select the recordings to be reversed
- Reversing all movements, which allows reversing all temporary registrations and fettuate on that
  hatch
- Calculation depreciation, which allows you to launch the procedure of calculation depreciation that will write directly on the batch from which the calculation starts.
- Exchange rate adjustment (expected), which allows you to launch the procedure of adjustment of intramonthly exchange rates that will write directly on the batch from which the procedure starts. All other functions are standard.

•

**ATTENTION!** Record a motion in temporary, delete the recording from the batch (as the standard for effettive recordings). The temporary movements are saved in a new table "TEMPORARY REGISTRATION FILE" which is the copy of the logbook optimized with the most important fields and normally used.

#### ARCHIVE OF TEMPORARY RECORDS

The new temporary management allows you to have the batches of blank recordings and the recordings are saved in a new archive that allows you to be able to reverse temporary recordings at any time. This way the data remains historicized without taking any movement in the batch table. This behavior optimizes the performance of Business Central over time as new temporary movements are recorded.

Attention! It is not possible to delete a batch if there are temporary movements recorded by that batch.

The table of temporary recordings saves the original dimensions of the movement. This information is transferred appropriately in the following functions:

- Transfer of CG to CA (industrial accounting)
- Statement
- Visualization Analysis (analysis by size)

#### TRANSFER OF TEMPORARY MOVEMENTS

The temporary movement transfer procedure allows temporary movements to be reopened. The user can also decide to delete them once they have been deleted, or modify and register them again temporarily or permanently.

There are two procedures to be able to stun the movements, one that allows you to select the movements and the other that opens up all the temporary movements recorded by that batch. Both procedures draw data from the TEMPORARY RECORD FILE table by filtering for the batch name.

Example of manual reopening records.

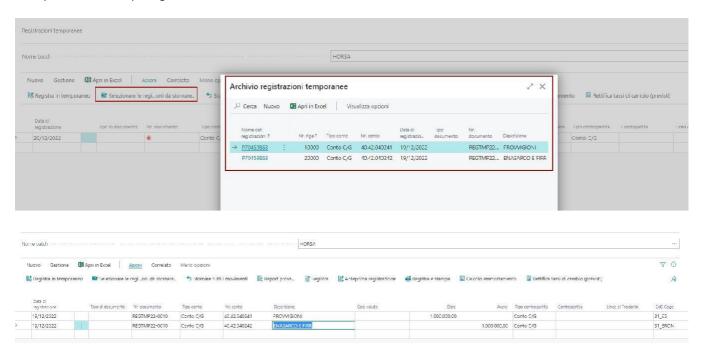

**ATTENTION!** When the movements to be reversed are selected, the system verifies with the same transaction number that the entire recording is reopened. So if the careless user, selects a part of a temporary registration, the system reopens it totally. When the registration is cancelled, the system deletes the temporary recording from the registered tables that can be

- Movements C/G
- Cost Movements
- Movements in Accounting Assets
- Movements of Temporary Records Archive

#### Consultation of Temporary Registrations

The "Temporary Records Archive" table is available from the Business Central search menu. The user can thus browse and search for data of all recorded movements in temporary. The FIND function is also available

MOVEMENTS so as to be able to interrogate and analyze every single temporary movement.

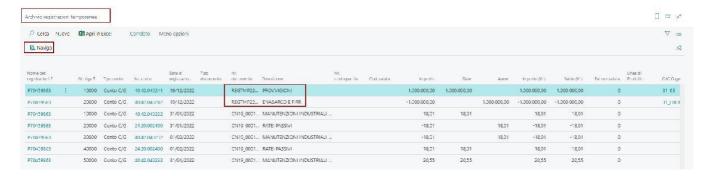

With the motion finder (NAVIGATE) we can directly see the tables moved with temporary registration

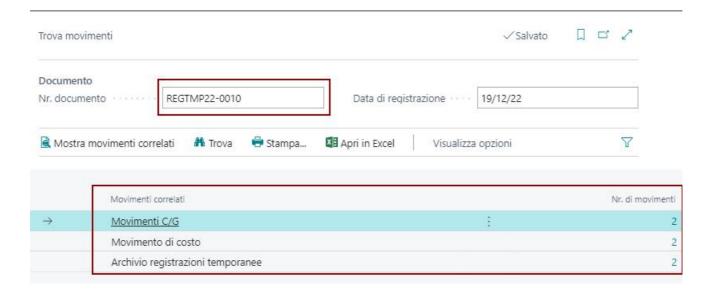

## Chart of accounts and C/G Movements (temporary filters)

In the functions of the chart of accounts we have added the filter on temporary movements. The filter is available in the RELATED menu.

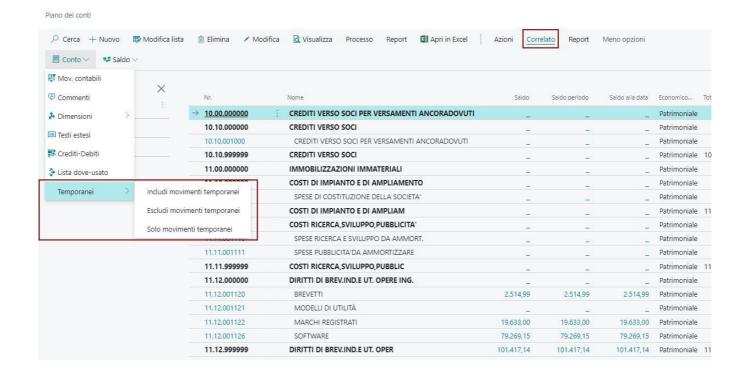

**Attention!** Each movement recorded in provisional has two specific characteristics on the table of movements C/G allowing it to be determined objectively:

- ID SET DIMENSIONS : fixed at -1
- TEMPORARY MOVEMENT: fixed to YES

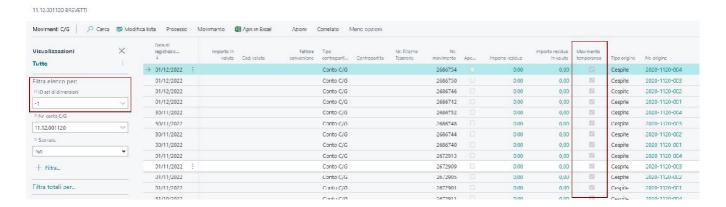

#### Verification Budget (temporary filters)

Also in the balance reports it is possible to intervene on filters in order to include/exclude temporary registrations. Just act on the data filter "ID SET DIMENSIONS". Temporary recordings all have the value ID SET DIMENSIONS = -1 so just act by including or excluding the value -1 from the filter.

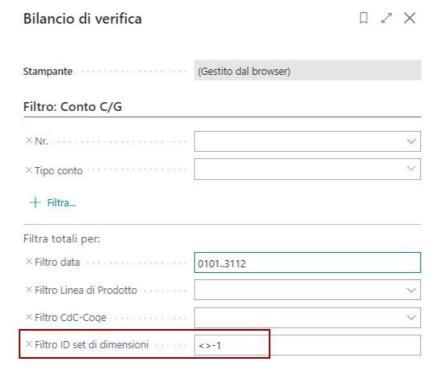

#### Accounting Situations (temporary filters)

In order to interact in accounting situations, it is no longer necessary to cross-reference the financial statement with the analysis visualization. We have inserted the filter for temporary movements within the COLUMN LAYOUT options so that you can easily create columns that include or do not include temporary movements.

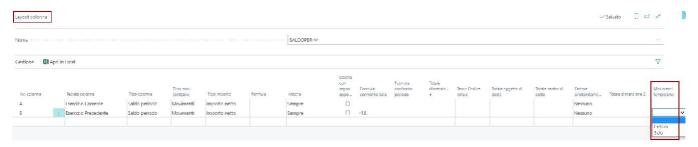

You need to create 2 specific column LAYOUT so that you can manage the presence of temporary in the corresponding column layout.

#### View Analysis (temporary filters)

Also on the page of use of the analysis view has been added the function with which you can interact with temporary recordings to include/ exclude them from analysis. The size analysis reads the actual dimensions through the source movement of the temporary recording saved in the temporary archive table.

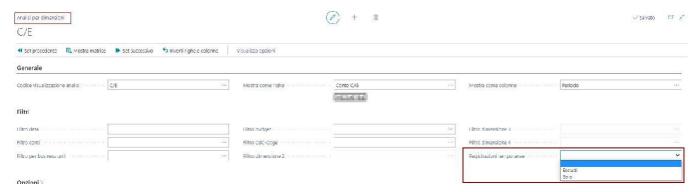

## Maintenance Documents Registered

In this chapter we deal with procedures relating to changes and deletion of recorded data. More precisely, Essentials provides a series of utilities that allow the user to edit recorded data, and delete records of documents and general accounting.

- Cancellation of Registered Documents
- Cancellation of Accounting Movements
- Changes in Recorded Accounting Movements
- Change Supplier Accounting Movements (Supplier Installments)
- Amendment Recorded Documents

# Cancellation of Registered Documents

The function is present in the header menu of the registered document, in the Correction area of the Actions section and is available for the following documents:

- Invoice for Sale Registered
- Note Registered Sales Credit
- Invoice of Registered Purchase
- Note Registered Purchase Credit

**Attention!** The function is subject to an error message that is intended to inform the user that the procedure is not certified and may cause data problems. However, the procedure is constantly under observation and maintenance, the tables involved in the recorded document are many and it is always delicate to delete data, where the standard does not provide. The function erases the document from all affected tables.

**Attention!** For sales documents, if Essentials is installed with the Abletech APP, the procedure checks that the document has not already been sent to the SDI. In that case it will no longer be possible to delete the document.

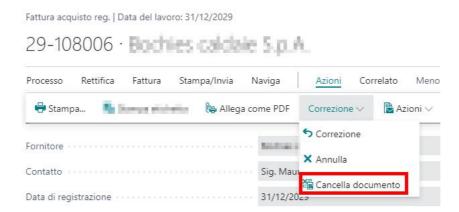

#### Recreation Deleted document

To restore a deleted document you need to register it again. In order for the registration phase to use the previously deleted protocol, you must use an Essentials function available on the temporary document menu. The function is called " **Change no. Registration**" and makes the field No. Record in which the document/protocol number to be regenerated must be provided. In this case the document being registered does not detach a new protocol number but uses the value entered in the field No. Recording.

**Attention!** It is very important at this stage to pay attention to the value of the document inserted in this field because it will appear in the VAT registers and in the printing of the Journal accounting.

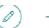

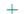

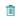

#### 1003 · Fornitore con riterruta

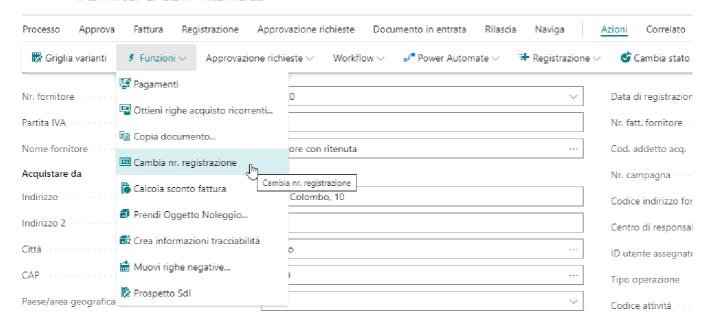

#### Dettagli fattura

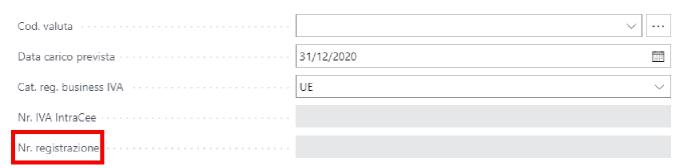

#### Cancellation of Accounting Movements

There is a general accounting deletion function available. The function is similar to the procedure of erasing recorded documents, so all tables involved in the accounting movement are deleted. The procedure is not certified, it emits a warning message to the user in order to sensitize and to communicate that the process is delicate and could create problems on the data.

From the list of C/G movements you can select the accounting movement to be deleted. Just place yourself on one of the lines of the recording. From the Actions menu the "delete document" **function is available.** 

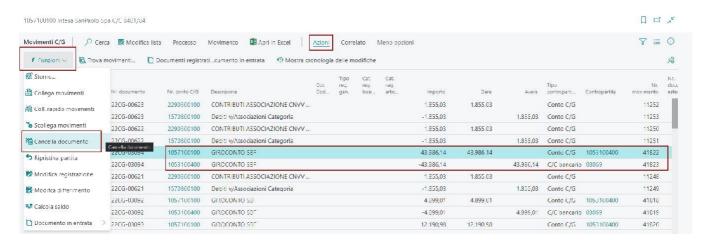

#### Recreation Movement Accounting Cancelled

To restore a deleted accounting movement, it is necessary, before erasing the accounting **movement**, to copy it into a journal batch, with the function of Essentials "COPY REGISTRATION". Make any changes before registering the document.

**Attention!** It will not be possible to restore the document number of the recorded movement, as it is not necessary for accounting purposes. The procedure will therefore assign a new document number to the new accounting movement. Only after copying the recording of the movement to be deleted/modified will it be possible to erase it permanently.

### Changes in Recorded

#### **Accounting Movements**

On the C/G movement page there is a function that allows you to modify some data from a recorded accounting movement.

**Attention!** The function allows you to modify some of the recorded movement data. The amounts cannot be changed, in this case it is necessary to delete and redo the accounting

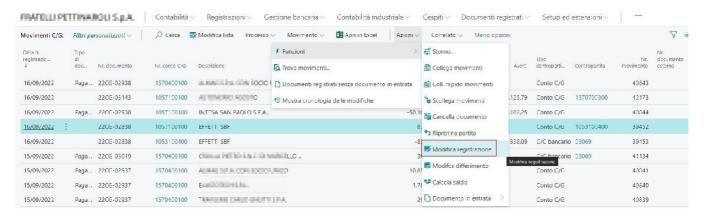

#### The modifiable data are:

- Date of Registration
- Date Document
- Date Execution Operation
- Nr. Documento
- Nr. External document
- Description
- Conti Coge
- Causal

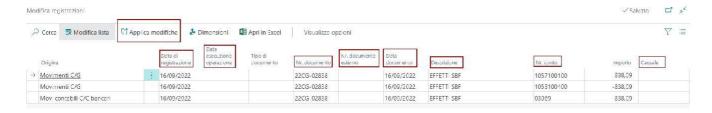

When modifying data, the data alignment functions between the different origin tables concerned, modify the data on the other lines of the accounting movement. The user then, for some data, will only have to change the data of the first line. The same function does not apply for example to No. Account. After editing the data, to confirm them you need to press on the function "Apply **Changes".** 

# Change Supplier Accounting Movements (Supplier Installments)

To change the installments of a registered purchase invoice, there is a "Change Payments" function in the list of supplier accounting transactions. You need to select the invoice and access the feature.

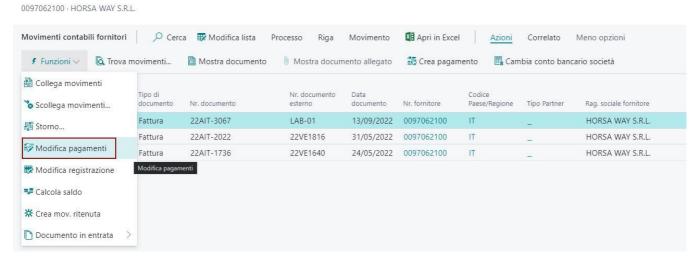

A maintenance page of the installment data related to the registered invoice is opened, where it will be possible to modify the following data:

- Expiry Date
- Method of Payment
- Amount

The function allows either to split the existing installments into several instalments, or to merge the instalments. In both cases, the invoice amounts are checked when confirming the changes. So if I have to change 1 installment from 1400 euros in several installments, the sum of the installments must always be 1400 otherwise the system will not accept the change and return an error.

There are "functions utilities" to speed up the counting of amounts whether we shorten the installments or divide them further.

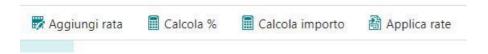

Add Installment: Create a new installment by copying the data from the existing installment

Calculate %: Useful for calculating the % of all lines of the created/modified rate. Once the new instalments have been entered, the procedure will determine the % of the individual instalments.

Calculate Amount: Useful to calculate the amounts automatically. In the event that from one installment we create 4, it will be enough for each new installment to indicate the % of payment and the procedure will determine the amounts of the individual installments.

Apply Rate: To confirm changes to the rate plan you must confirm and use the function "APPLY RATE". Then you lose the original rate plan and the new one comes into use. In the example below in figure from 1 installment step to 3 installments inserting the % of payment on the single installments. With the CALCULATE AMOUNT function, I value the amounts, deadlines and payment method and then confirm with the APPLY RATE function.

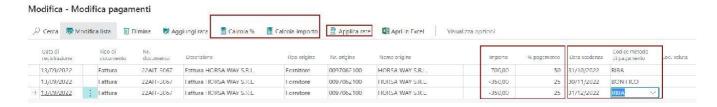

We see below the new instalments generated (supplier accounting movements).

0097062100 · HORSA WAY S.R.L. Movimenti contabili fornitori 🔎 Cerca 🐯 Modifica lista Processo Riga Movimento 🛂 Apri in Excel Azioni Correlato Merio opzioni Nuovo documento 🗸 🖋 Funzioni 🗸 Trova movimenti... 🗋 Mostra documento 🕛 Mostra documento allegato 📸 Crea pagamento 📑 Cambia conto bancario società Codice metodo di pagamento Ape... Tipo di Nr. documento Data documento Nr. documento esterno cocumento Nr. fornitore Data scadenza Descrizione Fattura HORSA WAY S.R.L. 22AIT-3067 10 13/09/2022 Fattura LAB-01 13/09/2022 0097062100 RIBA 31/12/2022 -350,00 22AIT-3067 Fattura HORSA WAY S.R.L. 13/09/2022 13/09/2022 0097062100 30/11/2022 -350,00 Fattura BONIFICO

13/09/2022 0097062100 Fattura HORSA WAY S.R.L.

RIBA

31/10/2022

-700,00

LAB-01

22AIT-3067 LAB-01

13/09/2022

Fattura

#### **Amendment Recorded Documents**

The function allows you to edit the header data of a registered document. The documents on which the function is available are:

- . Invoice of Registered Purchase
- Note Registered Purchase Credit
- Invoice for Sale Registered
- Note Registered Sales Credit

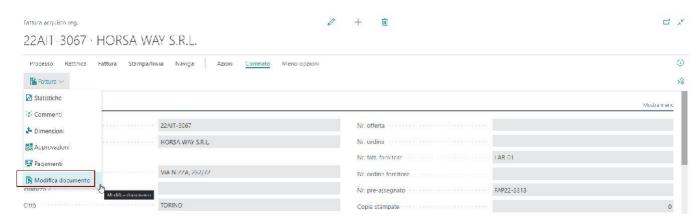

The data that can be modified can be found on the page below. You must use the "apply changes" function to confirm changes.

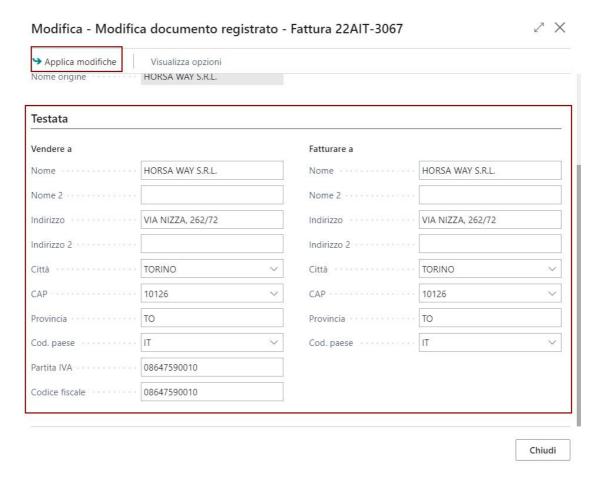

Attention! For the registered sales invoice you can also change the field AGENT CODE.

#### Edit Data of Riga

On the line menu there is a function that allows you to change the description of the selected line (of any line, not just the descriptive ones). You can also add an additional descriptive line and you can finally delete a descriptive line.

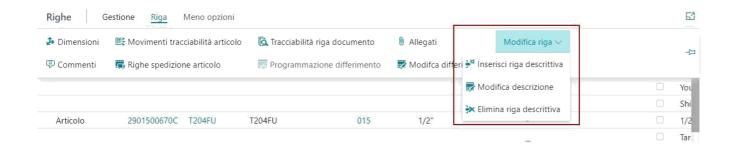

## VAT management

List of functions and utilities that involve VAT management processes.

- Reopening Clearance of VAT
- Settlement of VAT Standard
- Type Transaction for Credit Note

#### Reopening Clearance of VAT

In order to reopen a liquidated period, it is necessary to delete the entries that were created at the time the liquidation procedure was carried out and to re-execute the transaction after making any corrections.

To reopen the VAT settlement of a period proceed as follows:

1) Type VAT MOVEMENTS in the search box, filter by CLEARANCE type, check the document number of the clearance period to delete.

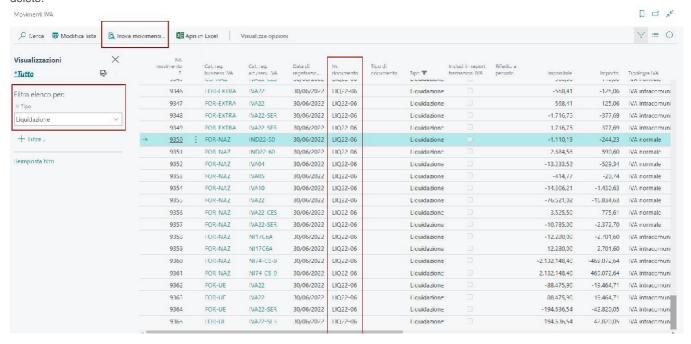

2) Use the FIND MOVEMENTS of the VAT Clearance document and navigate over the accounting movements of the VAT settlement.

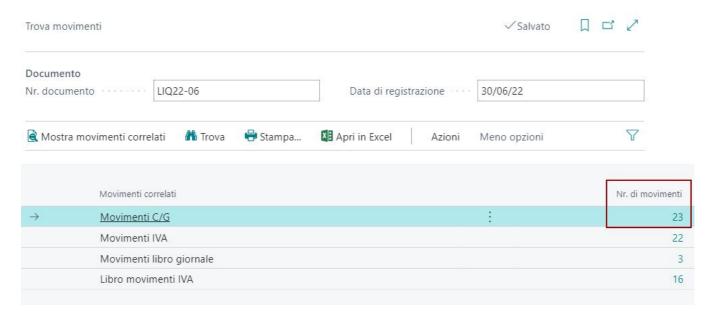

Then use the Delete Documents feature in the menu.

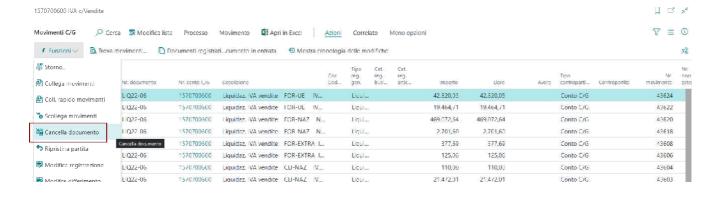

The procedure, in addition to deleting all liquidation movements, reopens the VAT movements marked by the previously calculated VAT settlement.

Then go to SETUP ACCOUNTING' GENERAL and in the SECTION FISCAL PRINTS go to verify that the date of last liquidation has been reported back to the previous month.

Attention! Possibly modify by hand.

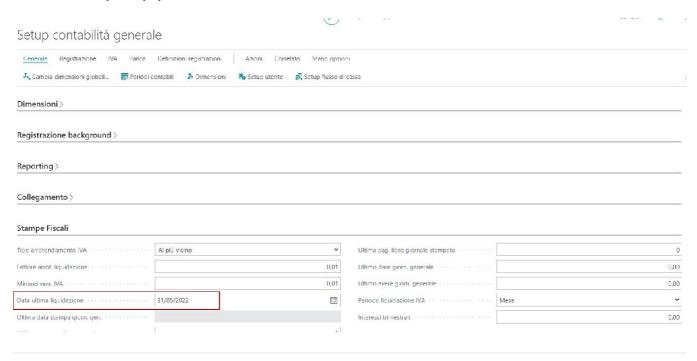

After fixing the VAT data, you can relaunch the VAT settlement of the reopened period.

#### Settlement of VAT Standard

Before executing this report, you must first calculate and record the VAT clearance. To do this, type CALC. AND REG. LIQUIDATION, AND VAT in the search box and on the screen enter the necessary information.

Once calculated and recorded the clearance, to have evidence of the data in the report is sufficiente type STANDARD VAT CLEARANCE in the search box and in the screen that the program proposes, enter the following information:

- Start and end dates: The system automatically proposes the dates of the month following the month on which the liquidation has already been calculated and recorded.
- Activity code: not mandatory. In case there is the management of the codes activity allows to execute the relative
  report of the categories with that specific code.
- Reg. VAT for printing:insert the register of which you want to print the report.
- Last page nr. is inserted automatically by the system.

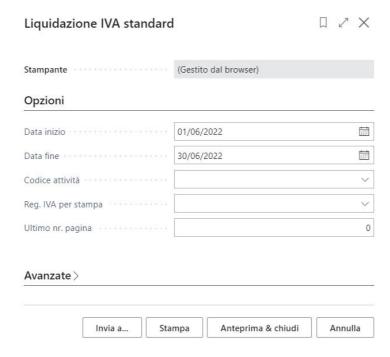

At the bottom of the mask, by clicking on PREVIEW, you will have the opportunity to see a preview of the Report, while with the PRINT function you have the possibility to print the document, but also to create a document in WORD, EXCEL or PDF.

#### Type Transaction for Credit Note

To be able to drive the type of transaction in the registration of the Credit Note (purchase and sale) two fields have been added in the VAT business category. For each field you can specify the default transaction type that coincides with the VAT register on which you want to see the registered credit note.

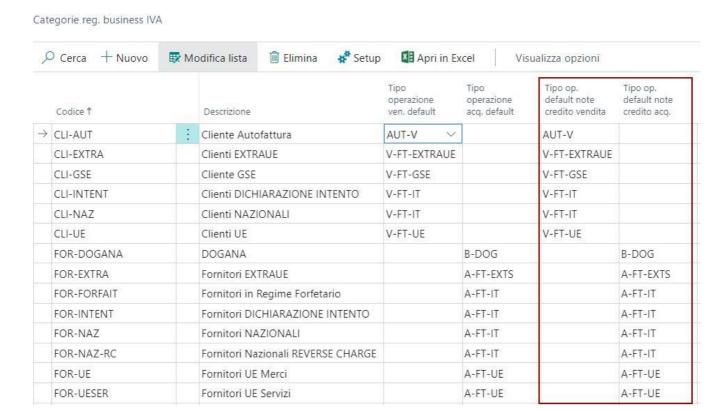

Alternatively, a specific transaction type can be assigned to the customer. In this way in the documents it comes assigned the type operation set in registry to the place of the type operation that would be attributed by the category VAT.

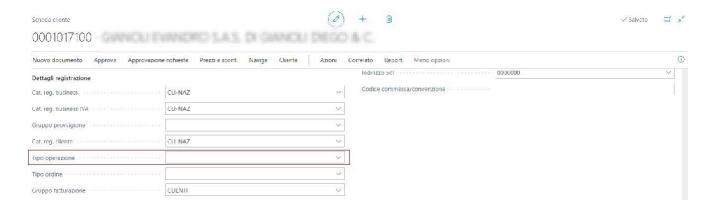

## Bancaria

Utilities and functions on the management of banking accounting. Specific functions for this area are contained in the TREASURY APP.

- Banca Canalizzazione
- Advanced Bank Reconciliation Management

#### Banca Canalizzazione

Possibility to indicate in the documents the Bank Account company that is reported in the accounting records supplier, customer. Possibility to indicate the Company Bank Account as default on the company information page

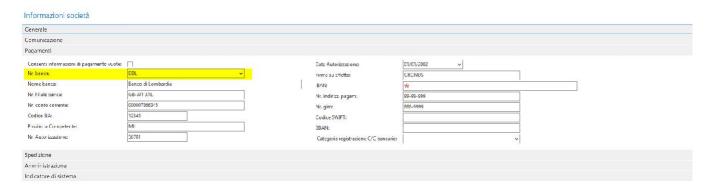

Ability to indicate the bank account company as default in customers and suppliers

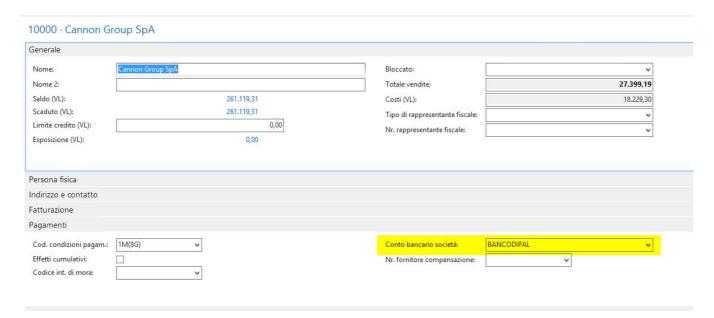

The bank indicated on the customer card (or supplier), or if empty the one indicated in company information, is reported in the accounting records of customers or suppliers

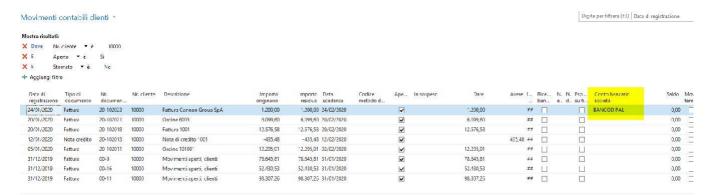

### Advanced Bank Reconciliation Management

Bank reconciliation is used to ensure that various business transactions and expenses are correctly reported in the company's books. You can do this by comparing and matching the movements in the internal bank accounts with the bank transactions at the bank, then recording the balances on the internal bank accounts to make the totals available to the financial managers. Bank reconciliation is also a practical way to discover and resolve missing payments and accounting errors. To manage bank reconciliations in BC you need to proceed with some preliminary setups.

#### Setup

#### Import/export bank setup

The setup is useful to define the format of the file to be imported and populate it as shown.

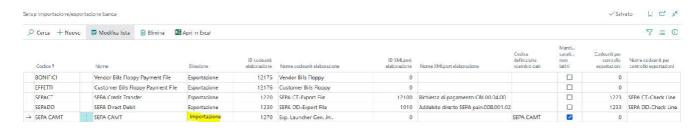

#### Bank account c/c

In the tab of each bank registry, Transfer section, you need to set the format code:

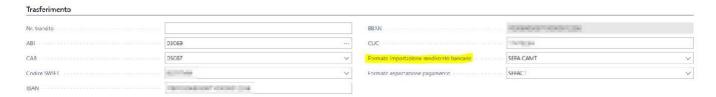

#### Setup Advanced Banking Reconciliation

You can activate the advanced reconciliation from the general accounting setup:

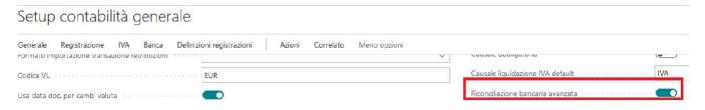

Compared to the standard allows to reconcile N imported movements in the report with a single movement recorded in BC. In addition, it replaces the manual and automatic connection functions with a single function "Connect movements".

#### **Functionality**

#### Import of bank statements

%It is possible to import the report through the function "CBI Import" from the view "Bank C/C Reconciliation". The feature allows you to select the file saved in the user's preferred location.

Riconciliazione C/C bancari

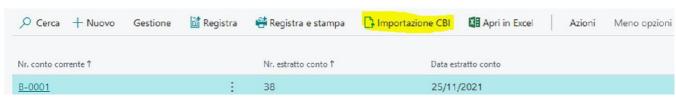

Once imported it will be present in the following view and divided by periods

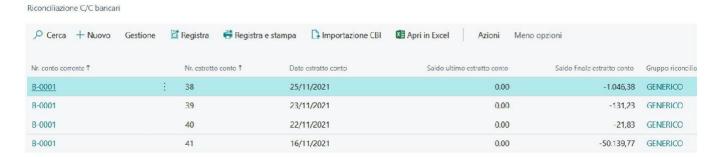

#### Reconciliation movements

By accessing the individual statement you can proceed with the reconciliation of movements. In the image below you have applied the filter on the recording date field in the "Mov. C/C bank accountants".

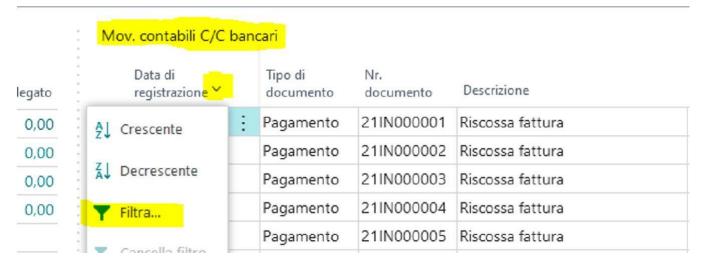

Alternatively the user can sort by date by clicking on the field and search for the movement.

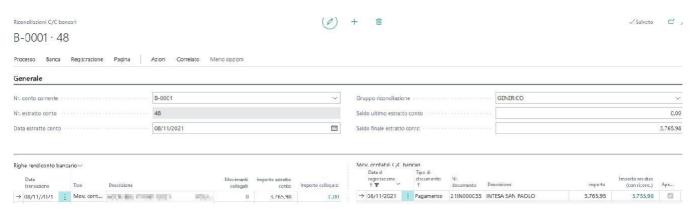

To reconcile you need to select the movements in the respective views and click on the function "link movements" present under the tab "Process".

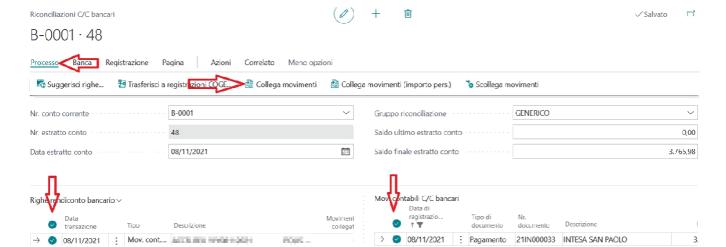

The reconciled movements will be green. You can always disconnect from the tab "Process" and then using the function "Disconnect movements". In this case you need to select only the movements in the left screen.

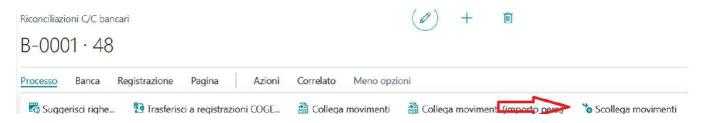

In the presence of several lines, as you proceed with the reconciliation, you can decide whether to display all or only the movements to be reconciled. Functions apply filters on movements imported from the bank.

#### B-0001 · 48

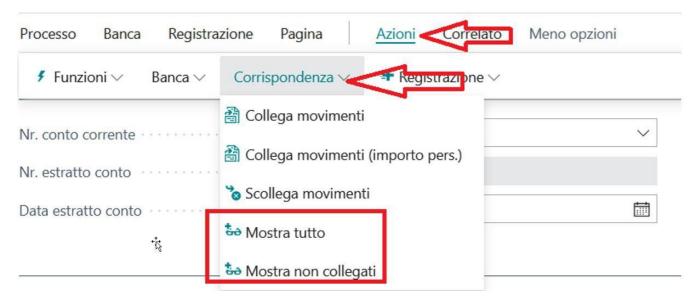

The function "link movements (amount pers.)" allows you to connect the line of the statement a specific amount. If the imported line is 500 € you could define to connect only a part of the amount and the remaining on other movement.

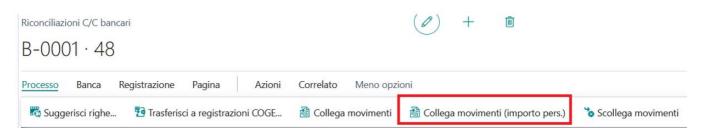

The user can specify the amount in the window that gets

#### Modifica - Smart Dialog - Importo da applicare

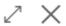

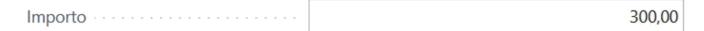

#### Transfer to COGE Registration

The function "transfer to co-registration" is useful to allow users to register in CB what is present in the bank with respect to the c/c bank movements.

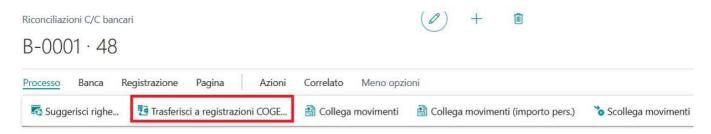

This may be useful in the following cases:

- the imported movement does not result in BC
- the amount of the imported movement is higher than the movement in CB

In the first case the system prepares the lines in the selected batch for the whole amount, while in the second case for the difference. The writing will result in the following, where the counterpart is set automatically, and the user must indicate the reference account.

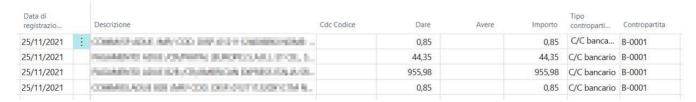

Once verified and recorded the writing will be available among the C/C bank movements to be reconciled. At this point the user can reconcile and record the reconciliation.

#### Consultation of registered reconciliations

To consult the reconciliation records you must access the card of the bank of interest. By clicking on "Bank account" and then "Statement" you access the list of registrations made.

Scheda conto corrente bancario

#### B-0001 · INTESA SAN PAOLO

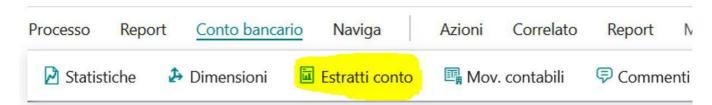

From here you can consult the history

Lista dich. C/C bancari

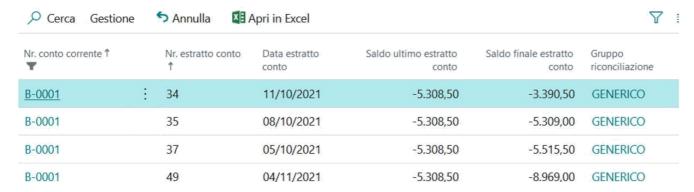

Please note that since this feature is enabled, the fields "last account statement balance" and "final balance" lose meaning as there may be N reconciliations per day/cause. The field "last account statement balance", after reconciliation should always be equal to zero.

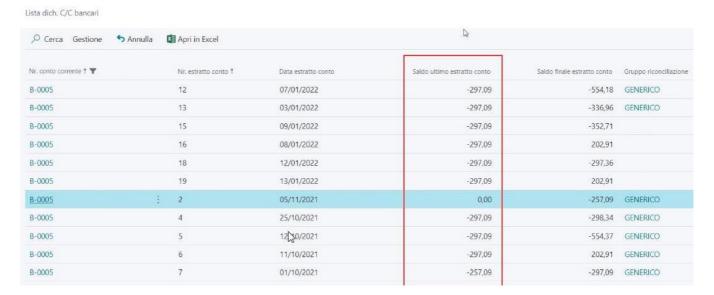

#### Change Nr Statement of account

The function is useful to modify the no of a statement. By going to the fields you can check the utility of the function:

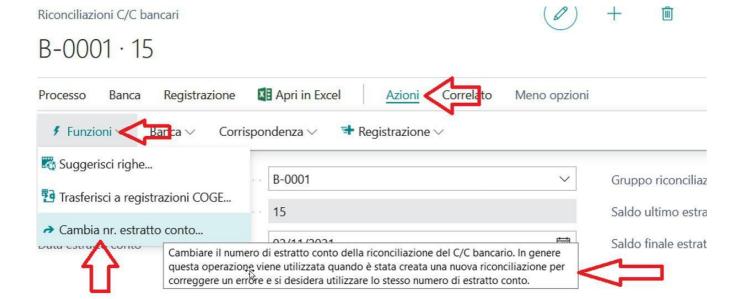

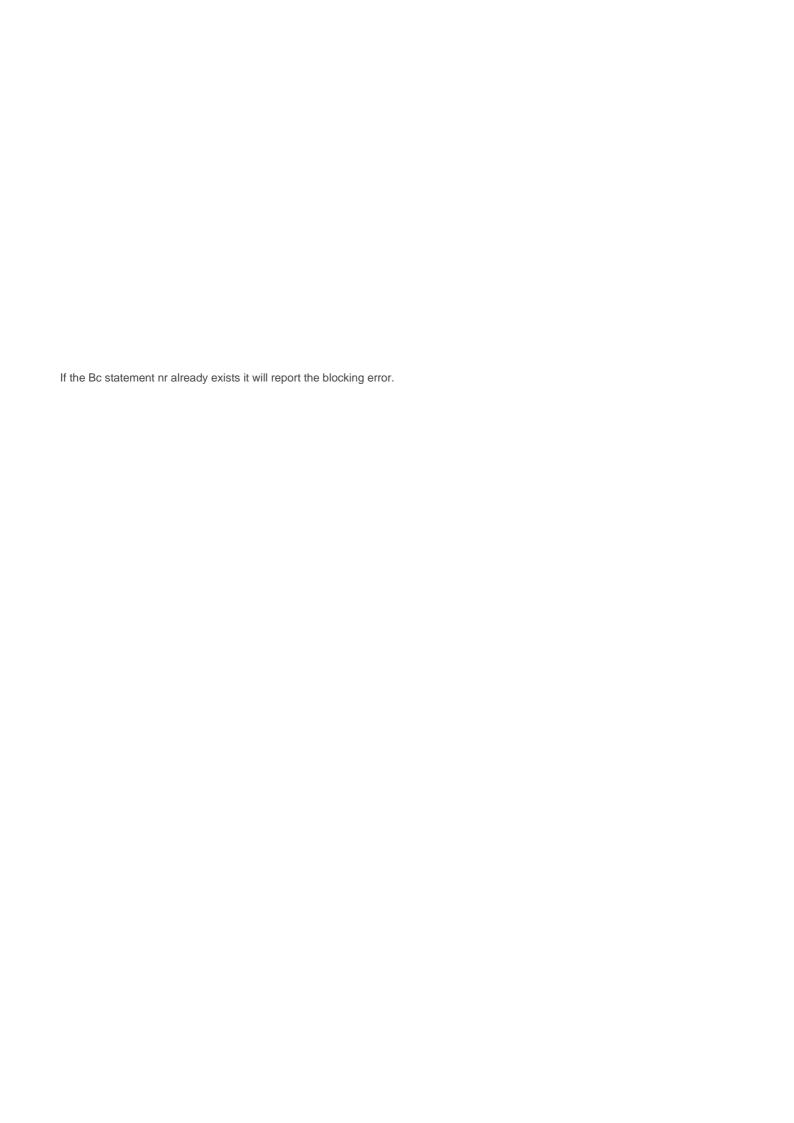

## Sending Mail Batch

Essentials provides a number of features that allow you to send bulk mails to customers by automating message content creation and transmission. The functions of sending mail batch have been introduced in different types of documents recorded and on the card of the contact it is possible to manage in punctual way the documents that must receive via mail.

- Setup Mail Recipients (contacts)
- Mail and Mail Text Scenarios
- Batch Mail Sending Registered Sales Invoices

#### Setup Mail Recipients (contacts)

It's possible to send documents by email in a massive way. The emails are sent to all those contacts appropriately enabled. The contacts are linked to the customer card.

#### 10000 · Cannon Group SpA

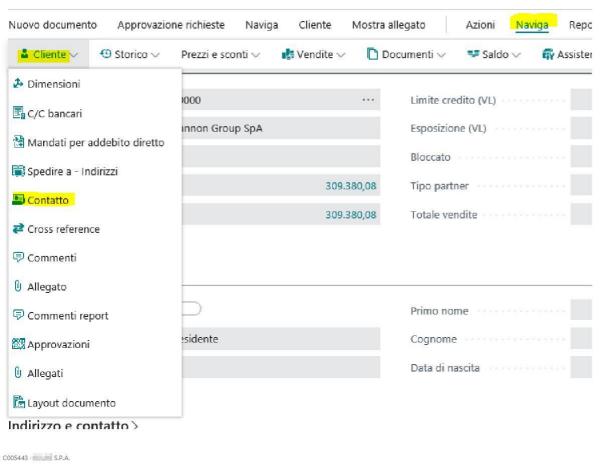

| Conta <b>t</b> ti / 🔎 | Cerca + Nuovo Gestione Proc | esso Contatto 🛂 Apri in Excel | Visualizza opzioni                            |             |              |                     |
|-----------------------|-----------------------------|-------------------------------|-----------------------------------------------|-------------|--------------|---------------------|
| Nr.                   | Nome †                      | Nr. di telefono               | E-mail                                        | Cod. agente | Cod. regione | Ruolo professionale |
| C005443               | S.P.A.                      | 5600                          | @ com                                         | 18          |              |                     |
| CNT22303              | BARCELLA                    | 42508                         | Lit                                           | 18          |              |                     |
| CNT24527              | BARDELLA                    | = 30169                       | # Mary Lit                                    | 18          |              |                     |
| CNT20540              | BELTRAMO                    | = 10238                       | # Boy Lit                                     | 18          |              |                     |
| CNT23761              | BERRONE                     | 1.5600                        | - I desgolit                                  | 18          |              |                     |
| CNT24478              | BORSELLI                    | 6418                          | lit                                           | 18          |              |                     |
| CNT25139              | : CENTRALINO                | 84011                         | Lit                                           | 18          |              |                     |
| CNT21995              | DE GIORGIS                  | <b>10240</b>                  | ### Lit                                       | 18          |              |                     |
| CNT21780              | GALEAZZI                    | 4026                          | and the Lit                                   | 18          |              |                     |
| CNT21549              | IBELLI                      | 17944                         | I I I I I I I I I I I I I I I I I I I         | 18          |              |                     |
| CNT22595              | MOLINARO                    | <b>a</b> 30418                | Lit                                           | 18          |              |                     |
| CNT22240              | NOVARA                      | <b>=</b> 102.89               | . I de la la la la la la la la la la la la la | 18          |              |                     |
| CNT21997              | ROATTA                      | :0214                         | - U d'- Lit                                   | 18          |              |                     |

For each customer I can define the relevant contacts and for each to be detailing all possible information including email address and post correspondence that we will see next. Inside the contact card it is important to enter the email address that will be used by the batch mail sending procedure.

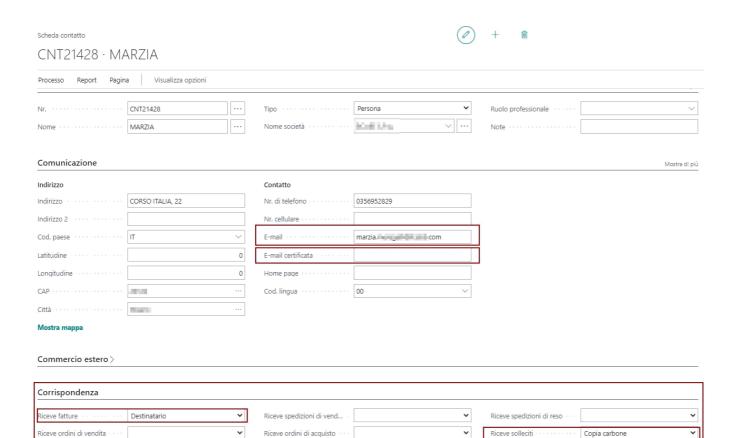

In the CORRESPONDENCE section I define which documents I can send to this contact and the mode of transmission

Riceve offerte di acquisto

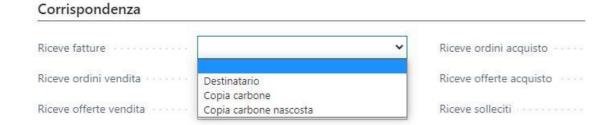

#### E-MAIL PEC

Riceve offerte di vendita

In the event that the contact has filled in the field "E-Mail Certified" and is also recipient (A) of a type of correspondence, the outgoing email will be duplicated and sent through the connector used as a scenario "Certified mail".

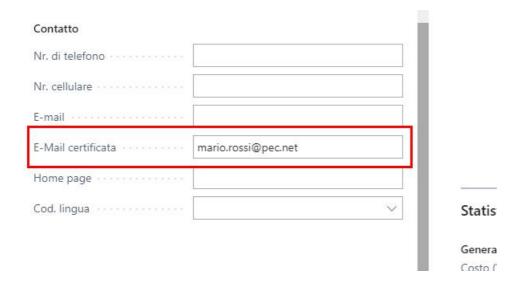

#### Mail and Mail Text Scenarios

#### **EMAIL** account

To be able to send emails from BC you need to set up email accounts. It is also possible to insert business users working on BC so that the procedure can send the mail as if they were sending it from OUTLOOK. Conversely, it is possible to manage a single mail ACCOUNT common to all from which to transmit the different documents via email. The model must be defined with the customer and the IT office.

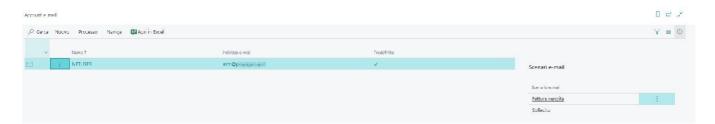

#### Scenarios EMAIL

Scenario management is one of several setups involved in sending batch mails. Scenarios are used to determine the type of ACCOUNT to be used within a certain email sending stream. The ACCOUNT must then be associated with the different types of documents with which the procedure will know which scenario to use depending on the sending.

Various Examples of Mail Scenarios:

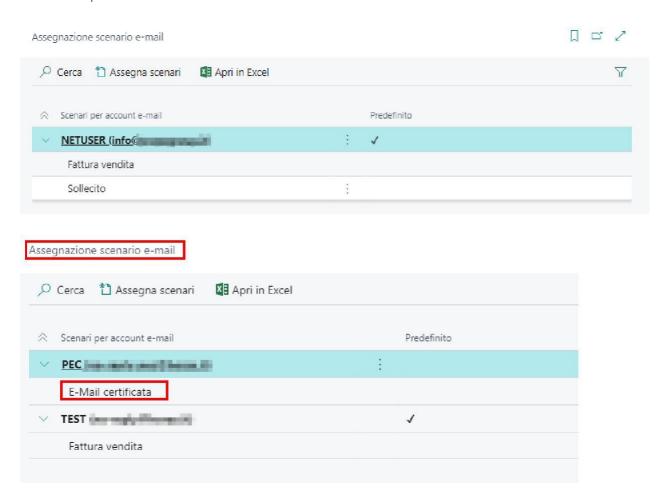

#### **Text EMAIL**

In order to standardize the same body and subject of the mail, it is necessary to look for the desired report selections, and to set for the type of document concerned the mail text setup. In this way each mail will be created automatically by the system using different texts depending on the mail we are sending.

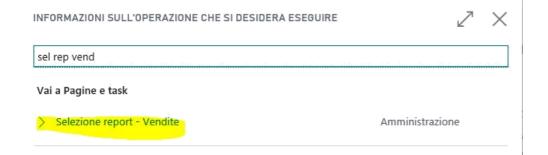

#### And according to the document concerned

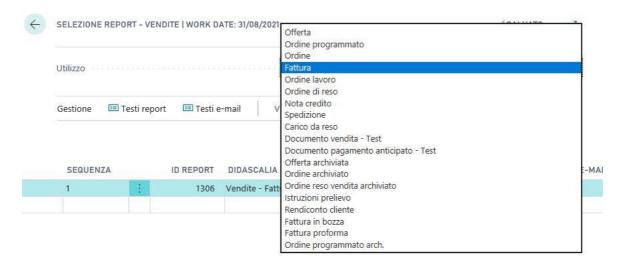

#### Click on E-mail texts

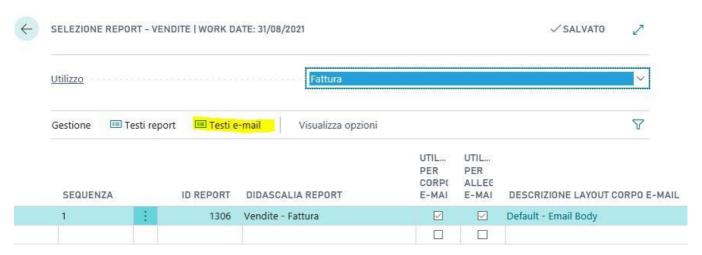

A page will open where you can create a new mail and subject body:

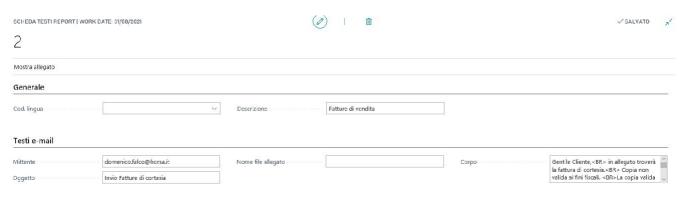

- Sender, indicates the email address that the customer will see in the email that
- receives Subject, indicates the SUBJECT code of the email
- Body, contains the text of the email. Attention! You can use HTML syntax. For example when you want to wrap, you need
  to use the TAG <BR>

A series of parameters called "Placeholder" are available to make dynamic the composition of the string of the object and the body of the mail. Among these, we mention the most famous:

- DOCUMENT {%DOC.NO} {%DOC.TYPE} {%DOC.DESC}
- CONTACT {%TO.NO} {%TO.NAME} {%TO.SAL} (Greeting Formula)
- RECIPIENTS {%CUST.NO} {%CUST.NAME}
- {%VEND.NO} {%VEND.NAME}
- {%CONT.NO} {%CONT.NAME} {%CONT.SAL} (Greeting Formula)
- {%LOC.NO} (Location) {%LOC.NAME}
- {%SP.NO} (Agent) {%SP.NAME}
- {%SHIPAGENT.NO} {%SHIPAGENT.NAME}

### Batch Mail Sending -Registered Sales Invoices

To send the sales invoices registered by email you must look for the function in the list of registered documents. The function is BATCH MAIL. This function acts on filtered invoices in the list. So we can also send multiple different invoices from different customers at the same time. For each of them, the various setups on the document type are involved.

The mail is automatically created, inserted in QUEUE MAIL and the document is inserted as an attachment to the mail in PDF format.

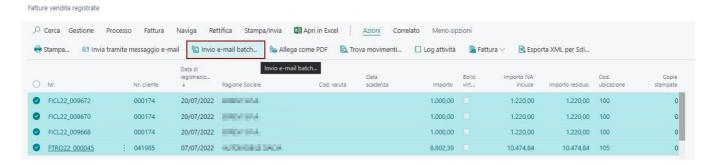

After the launch of the command, a page will open where you can verify the sending data (No invoice and addresses), delete any invoices not to send and then click on the command Send:

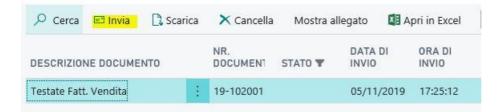

**Attention!** If Essentials is installed together with the ABLETECH APP, the procedure allows you to send the invoice by email only if it has already been sent to the SDI with a positive result. Therefore the procedure verifies through the list of invoices sent IX that the process has been concluded without errors.

All e-mails sent remain stored in a transmission log, from which we can also see the content and any attachments.

#### Attachments EMAIL

A feature has been introduced that allows you to insert different attachments to the source document. For each attachment you can indicate if it must be sent iva mail. In this dynamic way, during the composition of the mail the procedure is able to insert as PDF attachment of the printing of the mail, also any other attachments inserted in the document.

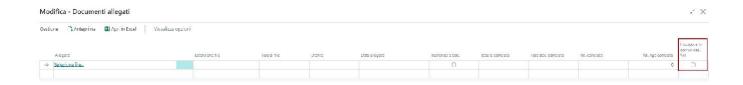

## Importation Data

This section covers all procedures created on Essentials to import external data to Business Central.

- Employee Expense Note and Management Model
- Import Payroll (Payroll)

## Employee Expense Note and Management Model

Business Central allows through the standard procedure of data exchange definition to parameterize the structure of the accounting file of the expense note of the employee to be brought in first note. Essentials adds a feature that specifically marks the data exchange definition dedicated to the expense note.

#### Setup

In the setup of the data exchange definition, define that the type is EXPENSE NOTE.

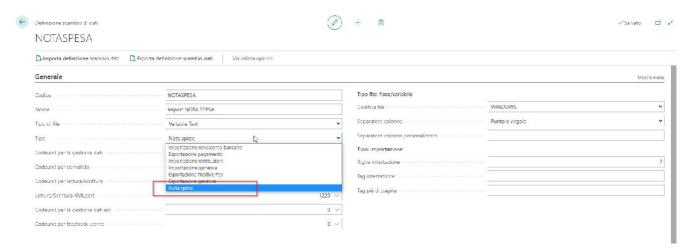

The rest of the setup is standard. The Column Definition section manages the information of each single column in the file, and with the subsequent mapping you manage the assignment of each field of the user's file with respect to our general journal table.

In the general accounting setup there is an item that allows you to define the format chosen for the expense note.

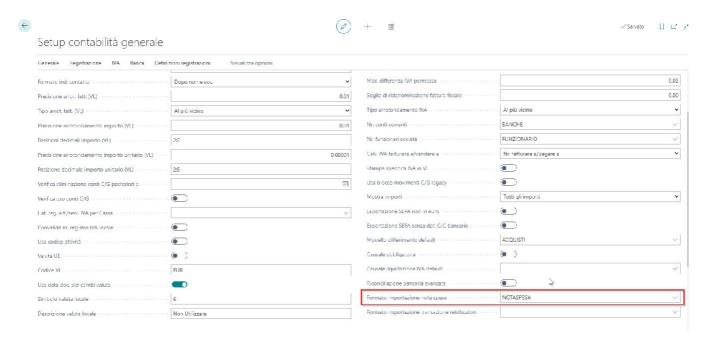

#### Data import to the Journal

After selecting the format chosen for the expense note, a key is activated from the COGE recording batch that allows you to import the contents of the expense note into the batch lines.

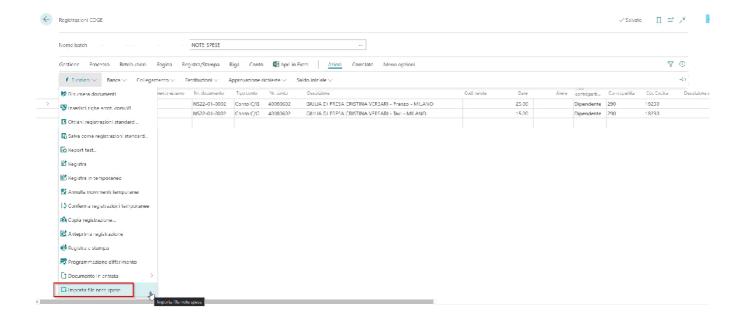

#### Movement Management Model Employees Master

#### Management Employees

The Business Central standard allows you to manage your employees with a dedicated registry on which you can activate a specific permission of read/ write permissions.

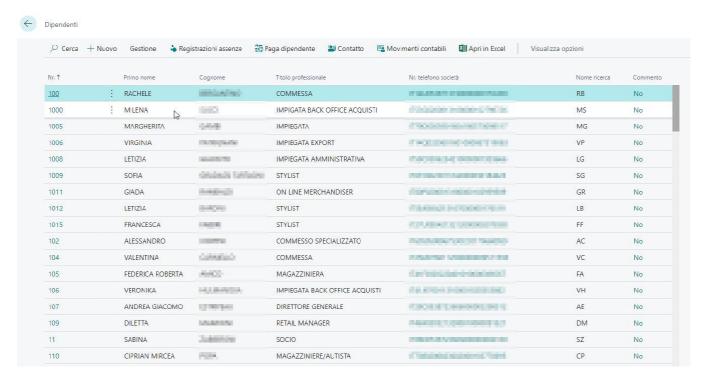

The employee tab also allows you to manage confidential information of different types in related tables. In the tab you can also enter the data for payments to employees (IBAN etc.) of the bill.

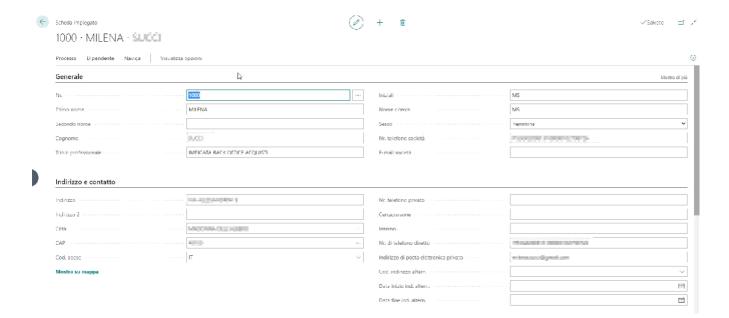

#### Changes in the accounts of employees

For each expense note entered for the employee, the list of accounting records associated with the employee is updated. For each expense note movement you can proceed with payment using standard procedures. The user can select the individual items of expense note to pay (being able to select those still open with its remaining amount) and attach them to the bill of payment from here you can also extract the XML file for the bank.

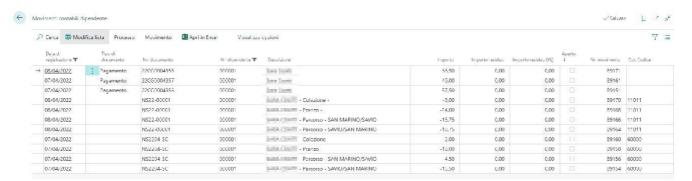

#### Paga Dipendente

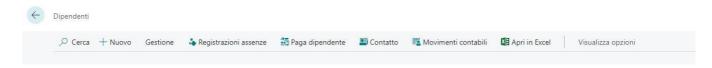

With the special function the user can select the movements of expense note to be paid by bringing them into a batch of coge from which you can register the payment and issue any XML file for the bank.

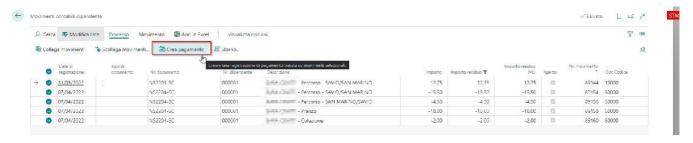

#### Import Payroll (Payroll)

Business Central allows through the standard procedure of data exchange definition to parametrize the structure of the PAYROLL file to be imported in the first note. Essentials adds a feature that specifically marks the data exchange definition dedicated to the import of the salary file.

#### Setup

In the setup of the data exchange definition, define that the type is IMPORT FEES.

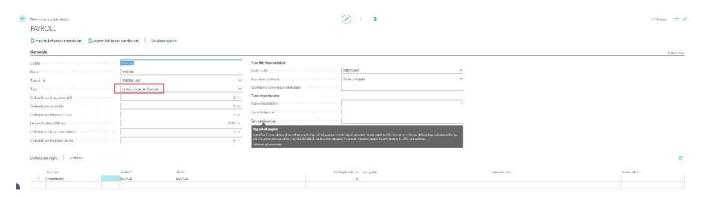

The setup to do is all managed to standard, in the section Definition Columns are managed the information of each single column in the file, and with the subsequent mapping you manage the assignment of each field of the user file with respect to our general journal table

In the general accounting setup there is an entry that allows you to define the chosen format for the PAYROLL.

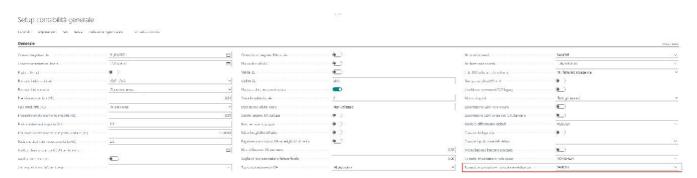

#### Data import to the Journal

From the registration of COGE the function IMPORT COMPENSATION FILES uses the definition data exchange selected in previous setups.

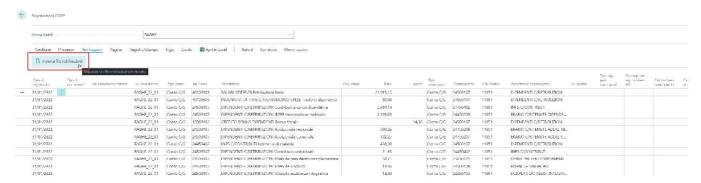

## Utility

In this chapter we find all the utilities that have been released on this APP.

- Causal Mandatory
- Copy Registration
- Transport information management for sale
- Functionality for Test Environments Clearing Registration Tables
- Queue Processes Mail Notification
- Process Queue Continuous Process

#### Causal Mandatory

#### Setup

To manage the obligation of the Causal field in the accounting documents, it is necessary to enable the flag in the field MANDATORY CAUSAL contained in the GENERAL ACCOUNTING SETUP. If the flag is active you must also set the reason for the VAT clearance otherwise during registration of the settlement the procedure will stop because the reason is not valued and the user can not set it anywhere.

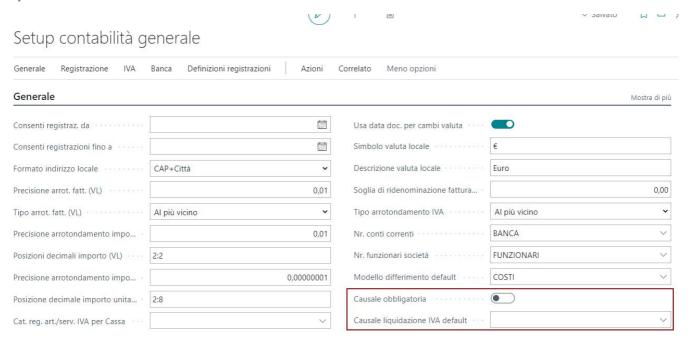

Attention! The causal check procedure acts in the registration of these documents :

- All Sales Documents (Invoice, Credit Note, Return.)
- All Purchase Documents (Invoice, Credit Note, Return.)
- Accounting Movements from Journal
- Distinguished Customers
- Distinguished Suppliers

In practice, everything that produces an accounting movement controls the causal. The causal is in fact written in the C/G movements and is available between the fields of the list, as well as in the movements of the mastrins from the chart of accounts.

#### Mandatory Reason - Warehouse

The same functionality as in the general accounting was also introduced for stock records. The function to activate, "MANDATORY CAUSAL" can be found in the Warehouse Setup.

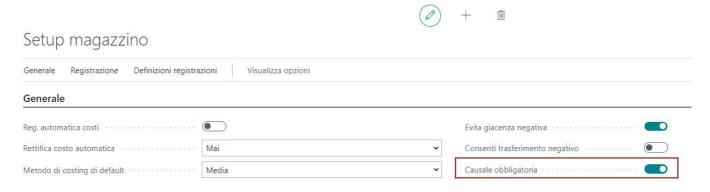

Attention! Everything that generates an item accounting movement (stock movement) is subject to causal control if the setup is active.

#### Copy Registration

To copy an existing recording, the Copy Registration feature has been introduced. The function is on the various menus of the Journal pages and allows you to select an accounting record and re-propose it in the batch allowing the user to make the necessary changes and then record.

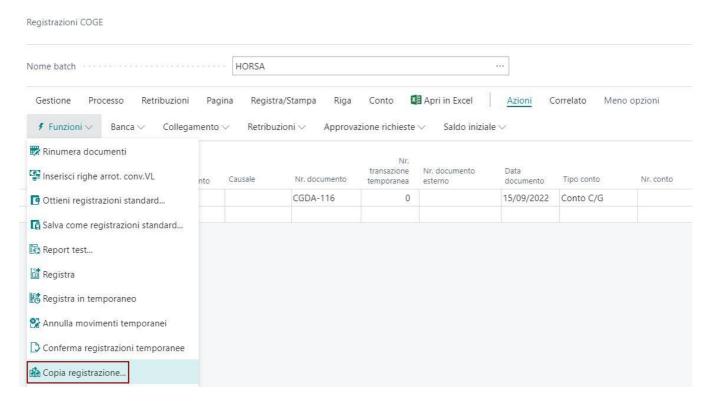

When the function is used, after choosing the registration to be copied, the procedure asks the user whether to copy the amounts as well.

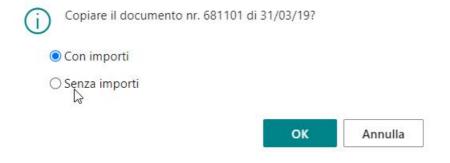

## Transport information management for sale

In the Essentials module, from the date of the sales order, transport information has been added to provide more information.

The information can be entered and modified in the "Shipping and Billing" section of the order:

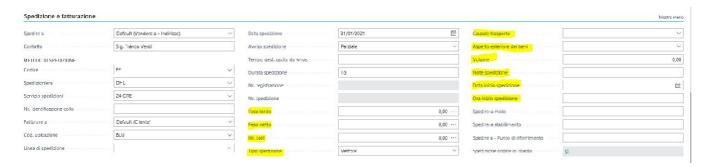

## Functionality for Test Environments - Clearing Registration Tables

On the company page we find the function "Delete all registrations", can be launched only if there is the flag "Test company" on "Company information".

If launched it will ask you which groups of tables to delete:

| ○ Cerca       | Modifica lista | Selez | ziona tutto | R Deseleziona tutto     | Apri in Exce |
|---------------|----------------|-------|-------------|-------------------------|--------------|
| S             | elezionato     |       | Descrizion  | ie.                     |              |
| $\rightarrow$ | 0              | 13    | Inventory   | r tables                |              |
|               | 0              |       | G/L entry   | tables                  |              |
|               | 0              |       | Sales tab   | les                     |              |
|               | 0              |       | Blanket s   | ales orders             |              |
|               |                |       | Purchase    | tables                  |              |
|               | 0              |       | Blanket p   | urchase orders          |              |
|               | 0              |       | Transfer t  | ables                   |              |
|               | 0              |       | Productio   | on tables               |              |
|               | 0              |       | Assembly    | tables                  |              |
|               | 0              |       | Warehou     | se tables               |              |
|               |                |       | Fix dimen   | nsions on journal lines |              |
|               |                |       | Book ent    | ry tables               |              |
|               | 0              |       | Payment     | lines (on documents)    |              |
|               | 0              |       | Custome     | r bill tables           |              |
|               | 0              |       | Sdl table:  | 5                       |              |
|               | 0              |       | Scan line   | tables                  |              |
|               | _              |       | tenes e     |                         |              |

The other apps can subscribe 2 events and add tables to delete so (you can find examples in Italy, Distribution, Omnichannel etc...):

```
[EventSubscriber(ObjectType::Page, Page::"Companies", 'OnBeforeDeleteAllEntries', '', false, false)]
local procedure OnBeforeDeleteAllEntries(var MultiSelPage: Page "HOR Multiple Choice")
   MultiSelPage.AddItem('OMNICHANNEL_OMNIORDER', 'Omnichannel order tables');
   MultiSelPage.AddItem('ONNICHANNEL_CASHDESKREP', 'Cash desk report tables');
[EventSubscriber(ObjectType::Page, Page::"Companies", 'OnAfterDeleteAllEntries', '', false, false)]
local procedure OnAfterDeleteAllEntries(SelectionList: List of [Text])
   OmniHeader: Record "HOR Omnichannel Order Header";
   OmniLine: Record "HOR Omnichannel Order Line";
   OmniArchHeader: Record "HOR Omni, Order Header Archive";
   OmniArchLine: Record "HOR Omni. Order Line Archive";
   LoyaltyEntry: Record "HOR Loyalty Entry";
   CashDeskRep: Record "AHD Cash Desk Report";
   CashDeskRepLine: Record "AHD Cash Desk Report Line";
   PostedCashDeskRep: Record "AHD Posted Cash Desk Report";
   PostedCashDeskRepLine: Record "AHD Posted Cash Desk Rep. Line";
begin
   // Omnichannel orders
   if SelectionList.Contains('OMNICHANNEL_OMNIORDER') then begin
       OmniHeader.DeleteAll();
       OmniLine.DeleteAll();
       OmniArchHeader, DeleteAll():
       OmniArchLine.DeleteAll();
       LoyaltyEntry.DeleteAll();
```

After selecting the ones you need to delete or all, delete them with DeleteAll dry.

#### Queue Processes - Mail Notification

The feature allows you to notify the user if the process queue fails. In standard BC, the process queue, when it fails, stops until a user intervenes, checks the error condition, and then runs the process queue again. With ESSENTIALS, the process queue error is intercepted and managed.

- Sending error notification to user if required
- Automatic reactivation of the process, according to the planned schedule

For notificare the error to the user, is necessary fill out the camp "e-mail notification" on card del JOB.

Automatically if the queue fails, that user receives an email with the error details.

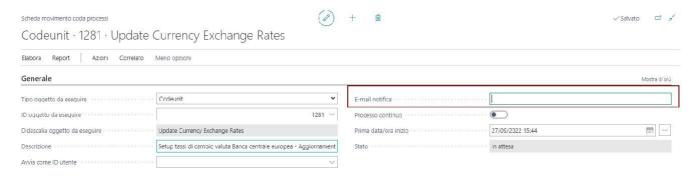

#### MAIL scenarios

A specific email scenario was created for the error notification process. The scenario is called "**PROCESS QUEUE** NOTIFICATION". It is automatically associated with the default email account, but can be specifically assigned to an email account dedicated to notifying the process queue error mail.

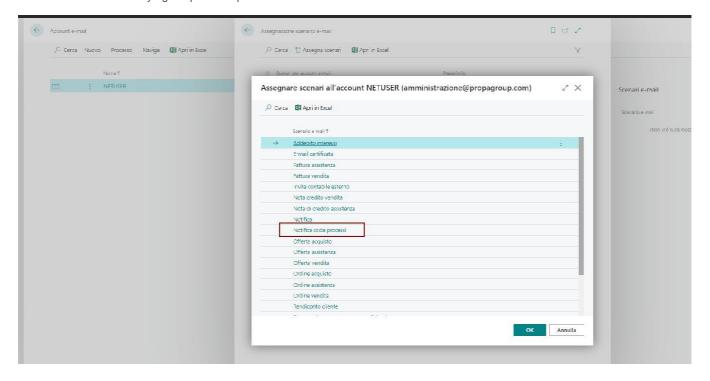

#### Process Queue - Continuous Process

This flag provided by Essential makes sure the queue is restarted automatically if it fails after execution

| Generale                          | Mostra meno                          |   |
|-----------------------------------|--------------------------------------|---|
| Tipo oggetto da eseguire Codeunit | E-mail notifica                      |   |
| ID aggetta da eseguire            | Processo continuo                    |   |
| Didascalia oggetto da eseguire    | Nr. massimo di tentativi da eseguire | 0 |
| Descrizione                       | Ritardo nuova esecuzione (sec.)      | 0 |
| Stringa di parametri              | Ultimo stato pronto                  |   |